# **การออกแบบและพัฒนาเวบไซต ็ สถาบันการศึกษา: กรณีศึกษา คณะอักษรศาสตร จุฬาลงกรณ มหาวิทยาลัย**

**เนณุภา สุภเวชย [\\*](#page-0-0)** ֖֖֖֖֖֪ׅ֖ׅ֖ׅ֖ׅ֖֪ׅ֖֧֪ׅ֖֧֪ׅ֖֧֪ׅ֖֧֪֪ׅ֧֪֪֪֪֪֪֪֪֪֪֪֪֪֪֪֪֪֦֚֚֚֚֚֚֚֚֚֚֚֚֚֚֚֚֚֚֚֡֬֝֝֝֝֟֓֝֝֝֝֝֝֞֝

# 日小星 丹山 日小星 爪山

### **บทนํา**

ปัจจุบัน เว็บไซต์นับเป็นเครื่องมือที่สำคัญสำหรับการสื่อสารทั้งภายในและภายนอกองค์กร ดังนั้น **่** กระบวนการออกแบบเว็บไซต์จึงได้กลายมาเป็นกระบวนการเพื่อการสื่อสาร มากกว่ากระบวนการทางด้าน ื่ เทคนิค (Geest 2001) การออกแบบเว็บไซตตองมีการศึกษา วิเคราะหและตัดสินใจในประเด็นตาง ๆ มากมาย ทั้งการเลือกใช้สี การจัดการข้อมูลและการออกแบบระบบนำทาง (navigation) การแบ่งส่วนพื้นที่ การใช้งานของหน้าจอ การสร้างคุณลักษณะพิเศษ (character) ให้กับเว็บไซต์ เพื่อให้สามารถสื่อสารกับ ื่ กลุ่มเป้าหมายที่จะเข้ามาเยี่ยม<mark>ชมเ</mark>ว็บไซต์ และสามารถบรรลุวัตถุประสงค์ของการพัฒนาเว็บไซต์  $\mathcal{L}^{\mathcal{L}}(\mathcal{L}^{\mathcal{L}})$  and  $\mathcal{L}^{\mathcal{L}}(\mathcal{L}^{\mathcal{L}})$  and  $\mathcal{L}^{\mathcal{L}}(\mathcal{L}^{\mathcal{L}})$ บทความนี้ นำเสนอขั้นตอนการออก<mark>แบบ การวิเคราะห์เนื้อหา วัตถุประสงค์ และขั</mark>้นตอนการพัฒนาเว็บไซต์ ั้ ื้ ั้ สถาบันการศึกษา โดยใช้ประสบการณ์ในการพัฒนาเว็บไซต์คณะอักษรศาสตร์ จุฬาลงกรณ์มหาวิทยาลัย ของผูเขียนเปนกรณีศึกษา

## **การออกแบบเว ็บไซต**

<span id="page-0-0"></span> $\overline{a}$ 

การออกแบบเว็บไซตที่ดีคือการออกแบบใหเหมาะสมกับกลุมเปาหมายและลักษณะของเว็บไซต โดยคำนึงถึงความสะดวกในการใช้งานของผู้ใช้เป็นหลัก เว็บไซต์ที่ออกแบบอย่างมีประสิทธิภาพ ควรมี ความเรียบง่าย มีความสม่ำเสมอ สะท้อนเอกลักษณ์และลักษณะขององค์กรนั้นได้ มีเนื้อหาที่มีประโยชน์ ื้ มีระบบนำทางที่ใช้งานง่าย น่าสนใจและดึงดูดใจ มีตราสัญลักษณ์ (logo) และชื่อเว็บไซต์ทุกหน้า เข้าถึง ื่ ข้อมูลโดยไม่ต้องใช้เมนูที่ซับซ้อน สามารถเข้าถึงข้อมูลที่ต้องการได้ทันทีโดยผู้ใช้ไม่ต้องติดตั้งโปรแกรม เพิ่มเติม หรือต้องใช้เบราว์เซอร์พิเศษอื่น ๆ สามารถแสดงผลในหน้าจอที่มีความละเอียดต่าง ๆ กันได้ มีคุณภาพในการออกแบบ ไมมีพื้นหลัง (background) ที่ลายตา เลือกสีพื้นหลังและสีชุดแบบอักษร (font) อย่างเหมาะสม ขนาดตัวอักษรพอเหมาะ รองรับเว็บไซต์ที่อาจมีข้อมูลเพิ่มขึ้นเรื่อย ๆ จุดเชื่อมโยงต่างๆ ิ่ ึ้ ื่ (links) สามารถเชื่อมโยงไปยังเว็บเพจที่มีอยู่จริง ปราศจากจุดเชื่อมโยงซึ่งไม่ทำงาน (broken link) ใช้เวลา

<sup>้</sup> อาจารย์ประจำภาควิชาบรรณารักษศาสตร์ คณะอักษรศาสตร์ จุฬาลงกรณ์มหาวิทยาลัย

ในการดาวน์โหลดน้อย แสดงผลเร็ว และมีการปรับปรุงเนื้อหาบนเว็บไซต์อย่างสม่ำเสมอ (ธวัชชัย ศรีสุเทพ ื้ 2544: 14-23; Kentie 2002; ดวงพร เกี๋ยงคำ และวงศ์ประชา จันทร์สมวงศ์ 2546: 26-43; Sklar 2003) ี๋

# **กระบวนการพัฒนาเว ็บไซต**

ึกระบวนการในการพัฒนาเว็บไซต์ แบ่งออกได้เป็น 5 ขั้นตอนที่สำคัญ ได้แก่ การสำรวจความ ต้องการ การพิจารณาเนื้อหาของเว็บไซต์ การกำหนดโครงสร้างเว็บไซต์ การออกแบบภาพ และการอนุวัต ื้ และดำเนินการ โดยมีรายละเอียดดังนี้ (Geest 2001; ธวัชชัย ศรีสุเทพ 2544; ดวงพร เกี๋ยงคำ และ วงศ์ประชา จันทร์สมวงศ์ 2546)

## ขั้นตอนที่ 1 : <mark>การสำรวจความ</mark>ต้องการ

เริ่มต้นจากการศึกษาหน่วยงานเจ้าของเว็บไซต์ เพื่อกำหน<mark>ดเป้</mark>าหมายของเว็บไซต์ที่ชัดเจน ศึกษา ิ่ ื่ ผู้ใช้ เพื่อให้สามารถระบุกลุ่มผู้ใช้ และความต้องการของผู้ใช้ และศึกษาคู่แข่ง เพื่อกำหนดกลยุทธ์ใน การแข่งขัน

### **ขั้นตอนท ี่ 2 : การพิจารณาเน อหาของเว็บไซต ื้**

หลังจากการศึกษาข้อมูลเบื้องต้นและกำหนดวัตถุประสงค์ของเว็บไซต์แล้ว จะสามารถกำหนด แนวทางในการออกแบบเว็บไซต์ ข<mark>อบเขตเนื้อหาและการใช้งาน เพื่อร</mark>วบรวมข้อมูลและเนื้อหาของเว็บไซต์ **ี่**<br>: ื้ ต่คไป

# ขั้นตอนที่ 3 : การกำหนดโครงสร้างเว็บไซต์

ในขั้นตอนนี้ จะนำข้อมูลที่รวบรวมได้มาจัดระบบข้อมูล โดยจัดทำแผนผังโครงสร้างข้อมูล และ ออกแบบระบบนำทาง เพื่อออกแบบการใช้ข้อมูลและเป็นแนวทางในการค้นดูเว็บที่จะพัฒนา ี่

## **ขั้นตอนท ี่ 4 : การออกแบบภาพ**

ในขั้นตอนนี้ จะทำการออกแบบลักษณะหน้าตาของเว็บเพจตามหลักการออกแบบเว็บที่ดี มีการ จัดแบ่งพื้นที่ในหน้าเว็บเพจ และมีรูปแบบโครงสร้างข้อมูลอยู่ในหน้าเว็บที่ออกแบบนี้ ผลลัพธ์ในขั้นตอนนี้ ื้ ี้ ี้ คือ เว็บเพจต้นแบบที่จะใช้พัฒนาเป็นเว็บไซต์ต่อไป

### ขั้นตอนที่ 5 : การอนุวัตและดำเนินการ

ในขั้นตอนนี้ เป็นการนำเว็บเพจที่ออกแบบมาสร้างเป็นเว็บไซต์ที่สมบูรณ์ รวมถึงการอัปโหลด เว็บไซต์สู่เครื่องแม่ข่ายเพื่อเผยแพร่บนอินเทอร์เน็ต และกำหนดแนวทางการบำรุงรักษาเว็บไซต์ทั้งเนื้อหา ื่ ื่ ื้ และโครงสรางขอมูลใหทันสมัยอยูเสมอ

สําหรับการออกแบบเว็บเพจตนแบบ มักจะใชโปรแกรมกราฟกเชน Adobe Photoshop ในการ ออกแบบ เนื่องจากสามารถเคลื่อนย้ายชิ้นส่วนส่วนต่าง ๆ ของเว็บเพจ ทั้งภาพและส่วนของพื้นที่ใช้งาน ื่ ื่ ิ้ แต่ละส่วนได้โดยสะดวก อีกทั้งยังสามารถสร้างภาพและตกแต่งภาพประกอบเว็บเพจในหน้าต้นแบบได้เลย ั้ โดยไม่ต้องกังวลกับการจัดหน้าในเอกสารด้วยภาษาเอชทีเอ็มแอล ซึ่งต้องอาศัยเทคนิคการจัดพื้นที่ส่วน ื้ ต่างๆด้วยตารางที่ซับซ้อน สำหรับขั้นตอนในการพัฒนาเว็บเพจที่ออกแบบด้วย Adobe Photoshop เป็น เว็บเพจ มักจะใชโปรแกรมชวยสรางเว็บ เชน Macromedia Dreamweaver Microsoft FrontPage Allaire HomeSite เป็นต้น (ธวัชชัย ศรีสุเทพ 2544; ดวงพร เกี่ยงคำ และวงศ์ประชา จันทร์สมวงศ์ 2546; ฐิตารัตน์ รัชตะวรรณ 2547)

# **การพัฒนาเว ็บไซตคณะอักษรศาสตรจุฬาลงกรณมหาวิทยาลัย**

จากการที่ผู้เขียนได้มีส่วนในการออกแบบและพัฒนาเว็บไซต์คณะอักษรศาสตร์ จุฬาลงกรณ์ มหาวิทยาลัย จึงขอนำประสบการณ์จากการออกแบบและพัฒนาเว็บไซต์ดังกล่าวมาเป็นกรณีศึกษา ตลอดจนนํามาใชเปนตัวอยางประกอบการอธิบายตามทฤษฎี/หลักการออกแบบและพัฒนาเว็บไซตที่ได นำเสนอไปในหัวข้อที่ผ่านมา โดยเริ่มตั้งแต่การสำรวจความต้องการ การพิจารณาเนื้อหาของเว็บไซต์ ั้ ื้ การกําหนดโครงสรางเว็บไซต การออกแบบภาพ และการอนุวัตและดําเนินการจนเปนเว็บไซตที่สมบูรณ

# ขั้นตอนที่ 1 : การสำรวจความต้อง<mark>ก</mark>าร

การสร้างเว็บไซต์สถาบันการศึกษาที่สามารถดึงดูดกลุ่มผู้ใช้เป้าหมายได้ จำเป็นที่จะต้องทำการ วิเคราะห์ข้อมูลเกี่ยวกับองค์กรและผู้ใช้ กำหนดวัตถุประสงค์ของเว็บไซต์ และศึกษาเว็บไซต์ของ สถาบันการศึกษาอื่นที่มีลักษณะเดียวกัน เพื่อทำให้เกิดความเข้าใจองค์กร และนำไปสู่การออกแบบได้ตรง ื่ ื่ กับกลุมเปาหมายและระบุคุณลักษณะของเว็บไซตได

### <u>การวิเคราะห์ข้อมูลเกี่ยวกับองค์กรและผู้ใช้</u> ี่

ผู้เขียนได้ทำการวิเคราะห์ปณิธาน พันธกิจ และวัตถุประสงค์ของคณะอักษรศาสตร์จากคู่มือ คุณภาพ คณะอักษรศาสตร์ จุฬาลงกรณ์มหาวิทยาลัย (2547: 10, 19) ซึ่งทำให้สามารถประมวลภาพรวม ของคณะตามปณิธาน พันธกิจและวัตถุประสงค์ที่วางไว้ ดังนี้

- •ผลิตบัณฑิต ระดับปริญญาตรี-โท-เอก กอใหเกิดขอมูลหลักสูตร เอกสารประกอบการสอน ทั้ง หลักสูตรภาคปกติ และหลักสูตรนานาชาติ ตลอดจนการสนับสนุนกิจกรรมต่าง ๆ ของนิสิต
- ผลิตผลงานวิชาการ ก่อให้เกิดตำรา/บทความ/งานวิจัย
- •บริการวิชาการ ก่อให้เกิดโครงการอบรมต่าง ๆ ทั้งสำหรับบุคลากร และบุคคลภายนอก
- กิจกรรมทำนุบำรุงศิลปวัฒนธรรมไทย-สากล ก่อให้เกิดกิจกรรม โครงการต่าง ๆ

จากการวิเคราะห์ปณิธาน พันธกิจ และวัตถุประสงค์ของคณะอักษรศาสตร์ ทำให้พอที่จะประเมิน ลักษณะกลุ่มผู้ใช้เป้าหมายซึ่งคาดว่าจะเป็นผู้ใช้เว็บไซต์คณะอักษรศาสตร์ได้ดังนี้ ึ่

- นักเรียนชั้นมัธยมศึกษาตอนปลาย
- •นิสิตระดับปริญญาตรีปริญญาโท ปริญญาเอก ทั้งนิสิตไทยและนิสิตตางชาติที่สนใจหลักสูตร นานาชาติ
- นักวิชาการ นักวิจัย บุคคลในวงวิชาการทั้งในและต่างประเทศ
- บุคคลภายนอกที่สนใจการอบรมหลักสูตรทางด้านอักษรศาสตร์
- •บุคคลท ั่วไป รวมถงผึ ูปกครอง

เมื่อวิเคราะห์กลุ่มผู้ใช้เป้าหมายได้แล้ว ต่อไปจะเป็นการกำหนดวัตถุประสงค์ของเว็บไซต์ ื่

## <u>กำหนดวัตถุประสงค์ของเว็บไซต์</u>

ี จากกลุ่มผู้ใช้เป้าหมายข้างต้น ผู้เขียนได้กำหนดวัตถุประสงค์ของเว็บไซต์ ดังนี้ ี้

เว็บไซต์คณะอักษรศาสตร์ จุฬาฯ จัดทำขึ้นเพื่อให้บริการข้อมูลเกี่ยวกับคณะ หลักสูตรที่เปิดสอน และ ึ้ ี่ บริการวิชาการ กิจกรรมตาง ๆ ที่คณะจัด รวมถึงแสดงผลงานวิชาการที่จัดทําโดยคณาจารยในคณะ และเพื่อ ชวยในการเผยแพรผลงานวิชาการ โดยใหบริการขอมูลแกนักเรียน นิสิต-นักศึกษา นักวิชาการ นักวิจัยและ บุคคลในวงวิชาการ รวมถึงบุคคลภายนอกและผูปกครอง

# การศึกษาเว็บไซตสถาบันการศึกษาที่มีลักษณะเดียวกัน

การศึกษาเว็บไซตที่มีลักษณะการดําเนินงานใกลเคียงกัน จะชวยใหไดแนวคิดในการออกแบบ ช่วยในการเลือกสี การจัดวางข้อมูล และการแบ่งพื้นที่ใช้งาน ในเดือนพฤษภาคม 2548 ผู้เขียนได้ ื้ ทำการศึกษาเว็บไซต์จากโฮมเพจและเว็บเพจของมหาวิทยาลัยชั้นนำในต่างประเทศที่เปิดสอนในหลักสูตร ั้ อักษรศาสตร์จำนวน 5 แห่ง แล้วนำมาวิเคราะห์เกี่ยวกับการออกแบบ การเลือกสี การจัดวางข้อมูล และ ี่ การแบ่งพื้นที่ใช้งาน โดยมีรายละเอียดดังนี้ ื้

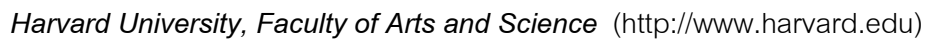

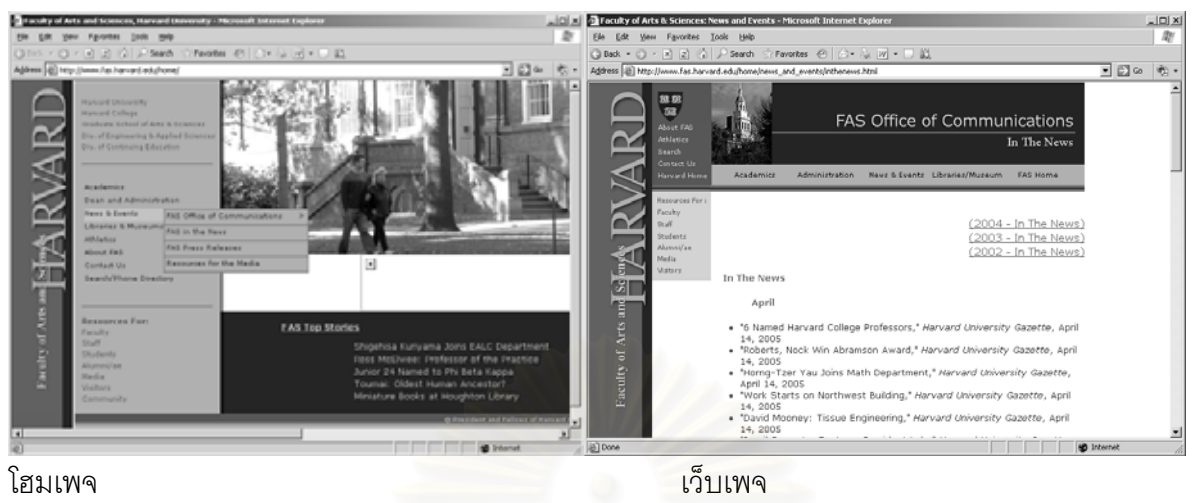

ใช้โทนสีเขียว-แดง (สีตรงข้ามกัน ์) มีโฮมเพจที่โดดเด่น แต่ระบบนำทางมีการเปลี่ยนรูปแบบเมื่อเข้าสู่เมนู ใด ๆ ในโฮมเพจ ทำให้ใช้งานยาก

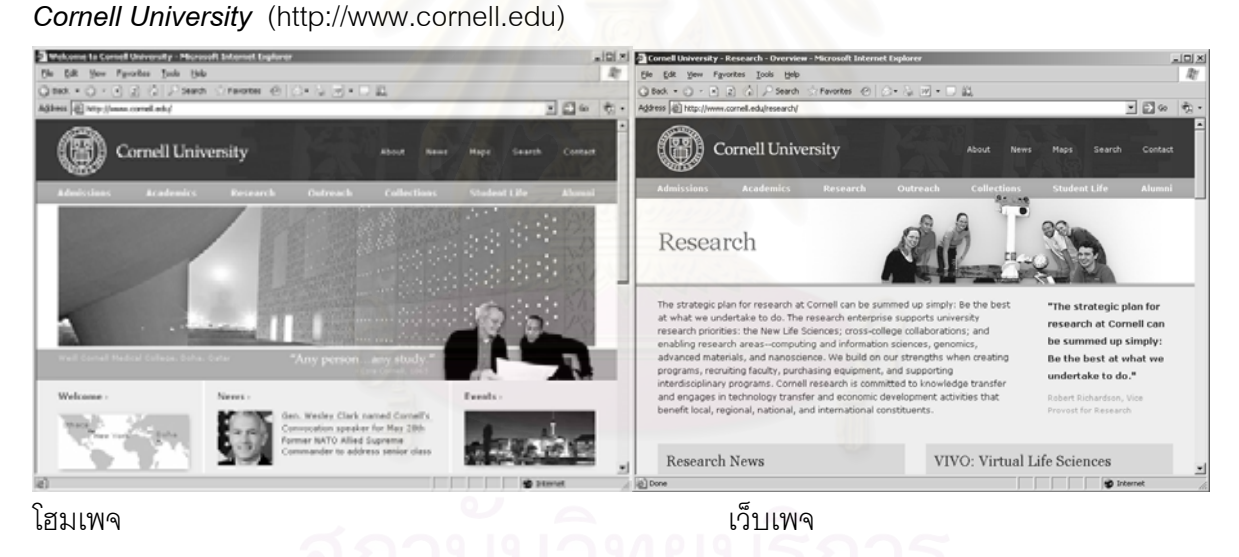

ใชโทนสีแดง – เทา (เขาไดกับทุกสี) มีโฮมเพจที่โดดเดน และระบบนําทางเหมือนเดิมในทุกๆหนา ทําให ใช้งานง่าย

<span id="page-4-0"></span> $\overline{a}$ 

<sup>์</sup> ดูทฤษฎีสีเพิ่มเติมในหัวข้อ การพิจารณาเนื้อหาของเว็บไซต์ : การเลือกใช้สี หน้า 60 ิ่ ื้

*Monash University, Faculty of Arts* (http://www.arts.monash.edu.au)

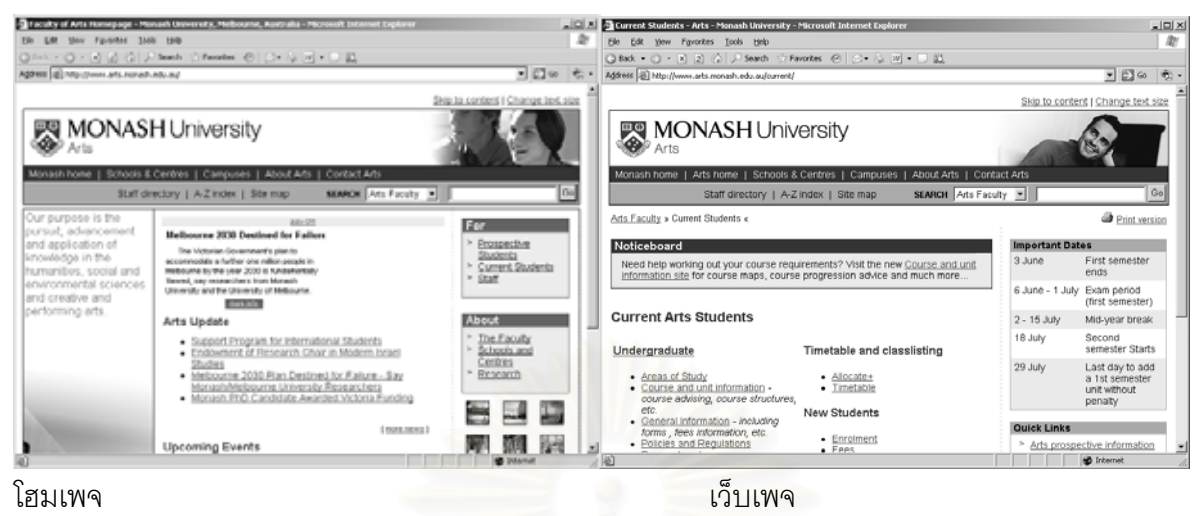

ใช้โทนสีแดง – ฟ้าเข้ม (สีตรงข้ามใกล้เคียง) เน้นความเป็นมนุษยศาสตร์ด้วยการแสดงภาพคน มีส่วนบริการ ้ และสามารถค้นหาข้อมูลในเว็บไซต์ได้ ระบบนำทางและส่วนบริการเหมือนกันทุกหน้า ใช้งานง่าย

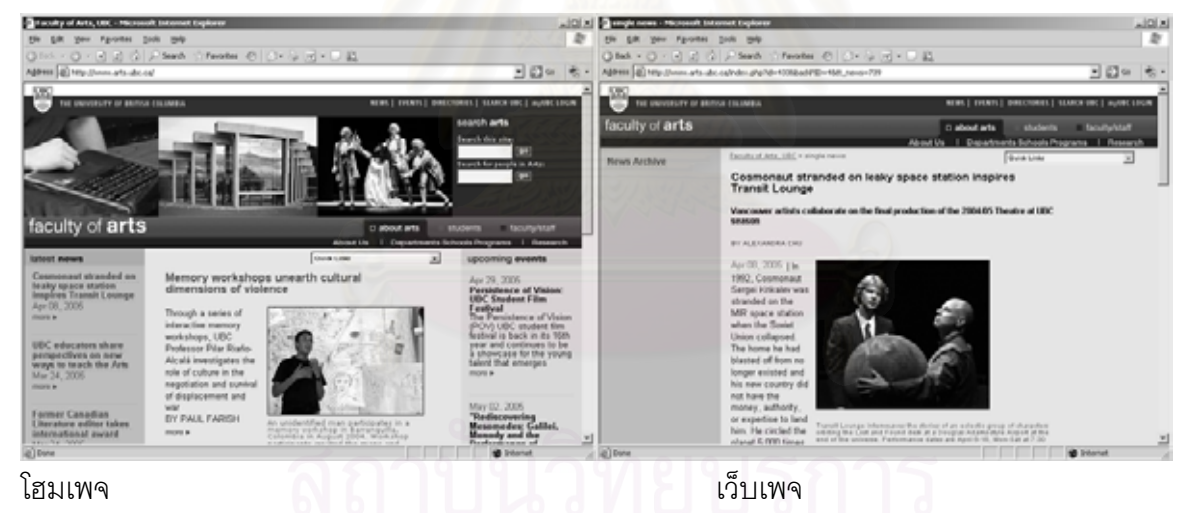

*The University of British Columbia, Faculty of Arts* (http://www.arts.ubc.ca)

ใช้โทนสีน้ำเงิน – น้ำตาลแดง (สีตรงข้ามใกล้เคียง) เน้นความเป็นมนุษยศาสตร์ด้วยการแสดงละคร และ ี สถาปัตยกรรม แม้ว่าในโฮมเพจและเว็บเพจจะย้ายตำแหน่งของระบบนำทาง แต่รูปแบบและวิธีใช้คงเดิม เสริมสรางใหหนาแรกดูโดดเดน

*The University of Ontario, Faculty of Arts and Humanities* (http://www.uwo.ca/arts)

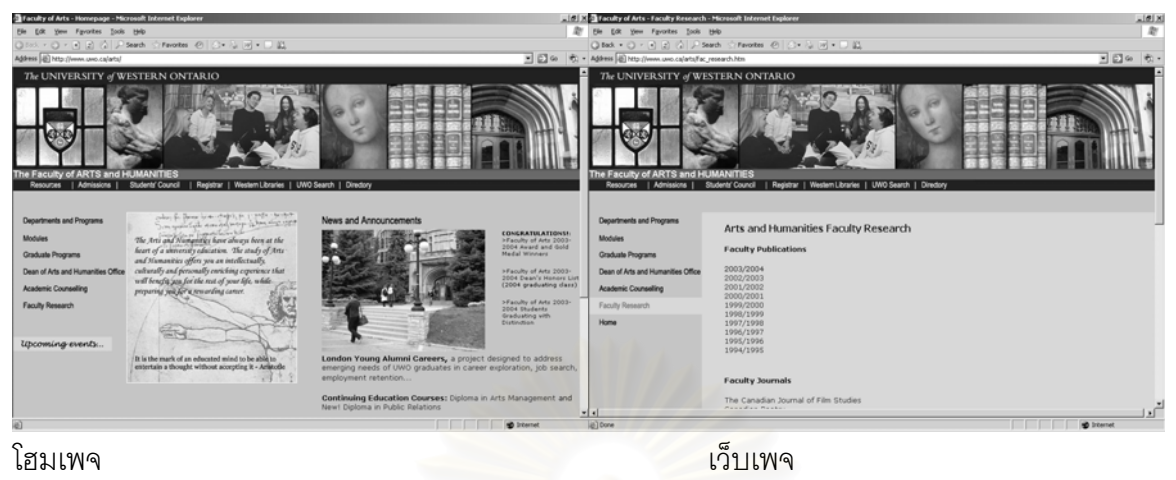

ใช้โทนเขียว-ม่วง-แดง เน้นความเป็นมนุษยศาสตร์ด้วยภาพคนและศิลปะ

ผู้เขียนได้ใช้ข้อมูลจากการศึกษาเว็บไซต์ที่มีลักษณะเดียวกันกับคณะอักษรศาสตร์ จุฬาฯ เป็นแนวทาง ในการกำหนดรูปแบบของเว็บไซต์ต่อไป

### **ั้** ขั้นตอนที่ 2 : การพิจารณาเนื้อห<mark>า</mark>ของเว็บไซต์ **ื้**

เมื่อได้สำรวจข้อมูลเบื้องต้น ก<mark>ำหนดวัตถุประสงค์ของเว็บไซต์ และศึกษ</mark>าเว็บไซต์จากต่างประเทศ แล้ว ขั้นตอนต่อไปจะเป็นการพิจารณาถึงรูปแบบและเอกลักษณ์ของเว็บไซต์ การเลือกใช้สี การออกแบบ ื้ การใช้งาน และการกำหนดขอบเขตของเนื้อหาสำหรับเว็บไซต์คณะอักษรศาสตร์ จุฬาฯ ซึ่งจะได้นำเสนอ ื้ ตามลําดับตอไปนี้

### <u>การกำหนดรูปแบบและเอกลักษณ์ของเว็บไซต์</u>

การออกแบบเว็บไซต์ที่ดีควรออกแบบให้ตรงกับความต้องการของกลุ่มผู้ใช้เป้าหมาย ดังนั้น ในการ กำหนดแนวทางในการพัฒนาเว็บไซต์ จะต้องกำหนดรูปแบบของเว็บไซต์ที่ต้องการ กลุ่มเป้าหมายของ เว็บไซตอาจจําแนกตามระดับการศึกษา ความสนใจ อายุเปนตน ทั้งนี้ปจจัยท ี่ใชประกอบการพิจารณา จำแนกกลุ่มผู้ใช้อาจส่งผลต่อรูปแบบของเว็บไซต์ได้ เช่น

กลุมผูใชเปาหมายแบงตามระดับการศึกษา

- O นักเรียนมัธยมปลาย นิสิตปริญญาตรี รูปแบบเว็บไซต์น่ารัก สดใส
- ุ รูปแบบเว็บไซต์ที่สุขุม เป็นทางการ O นิสิตระดับปริญญาโท - เอก – นักวิจัย/วิชาการ

กลุมเปาหมายแบงตามความสนใจ

- o วรรณคดีละคร
- $\,$  0 ประวัติศาสตร์ ภูมิศาสตร์ วัฒนธรรม ภูมิปัญญา
- O ศิลปะ หรือการสร้างสรรค์อารยธรรมตะวันออก ตะวันตก

ประเด็นท้าทายประเด็นหนึ่งในการออกแบบเว็บไซต์ คือ ทำอย่างไรจึงจะสามารถให้เว็บไซต์ที่ ออกแบบ สามารถรองรับผู้ใช้ได้หลายกลุ่ม (Geest 2001) จากการวิเคราะห์ข้างต้น จะเห็นได้ว่า คณะอักษรศาสตร์ มีกลุ่มผู้ใช้เป้าหมายที่หลากหลาย อย่างไรก็ดี ไม่ว่ากลุ่มเป้าหมายจะมีระดับการศึกษา ี่ และอายุที่แตกต่างกัน หรือมีความสนใจขอบเขตเนื้<mark>อหาทางด้านมนุษยศาสตร์ที่แตกต่างกัน</mark> กลุมเปาหมายหลักนาจะเปนผูที่มีความสนใจในสาขาดังกลาว ซึ่งสะทอนผานบุคลิกภาพที่มีความ ้ ละเอียดอ่อน สุขุม ลุ่มลึก และมุ่งศึกษาความเจริญงอกงามในจิตใจมนุษย์ ผู้เขียนจึงเลือกที่จะสร้างเว็บไซต์ ที่มีความสุภาพอ่อนโยน โดยผู้เขียนเลือกใช้ดอกชงโคซึ่งเป็นสัญลักษณ์หนึ่งของคณะ เพื่อสร้างความ ึ่ ค่อบหาวบและสร้างเอกลักษณ์ให้กับเว็บไซต์

### การเลือกใชสี

สีในเว็บไซต์ หากใช้อย่างสม่ำเสมอตลอดทั้งเว็บไซต์ จะสามารถใช้เพื่อ "...สร้างขอบเขตของ ั้ เว็บไซต์ที่สัมผัสได้ด้วยตา เมื่อผู้ใช้คลิกเข้าไปในแต่ละหน้าก็ยังรู้สึกได้ว่ากำลังอยู่ในเว็บไซต์เดียวกัน" Theme สีส้ม-เหลือง ให้ความรู้สึกสดใส การเลือกใช้สี มีรูปแบบการใช้ชุดสีหลากหลาย เช่น เลือกใช้ทุกสี เลือกใช้เฉพาะโทนสีร้อน หรือโทนสีเย็น เลือกใช้ชุดสีตรงข้ามใกล้เคียงกัน เลือกใช้สีเดียวแต่ที่ระดับความ ื่ (ธวัชชัย ศรีสุเทพ 2544: 206) การเลือกใช Theme สีจะชวยสรางใหเกิดความรูสึกแตกตางกันไป เชน Theme สีน้ําเงิน ใหความรูสึกสงบ เยือกเย็น มั่นคง Theme สีเทา ใหความรูสึกสุภาพและสรางสรรค เขม-สวางแตกตางกัน หรือเลือกใชสีเดียวในหลายเฉดสีเปนตน (ธวัชชัย ศรีสุเทพ 2544: 183-205)

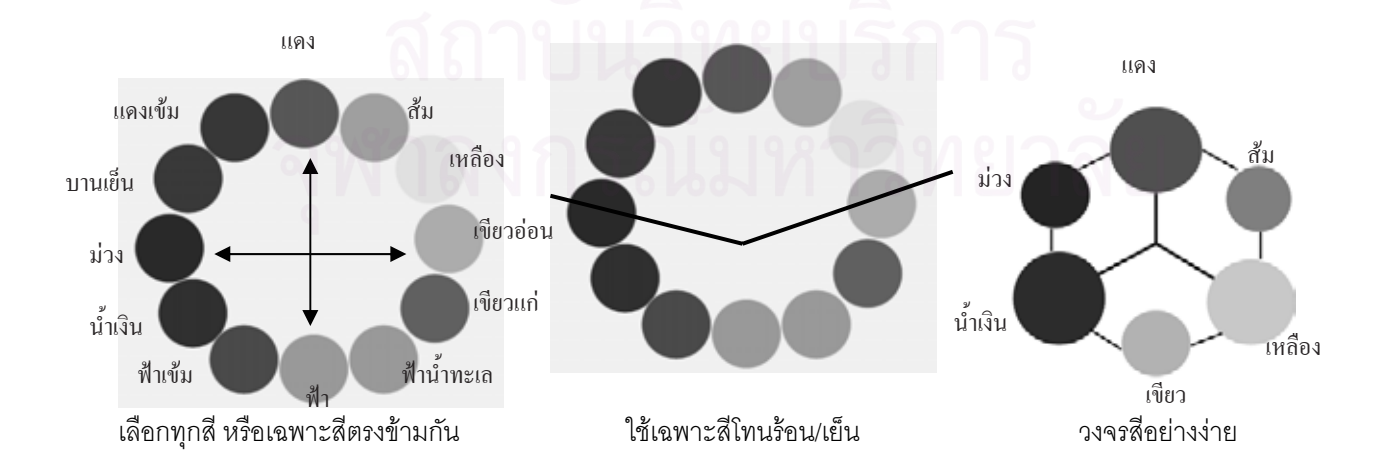

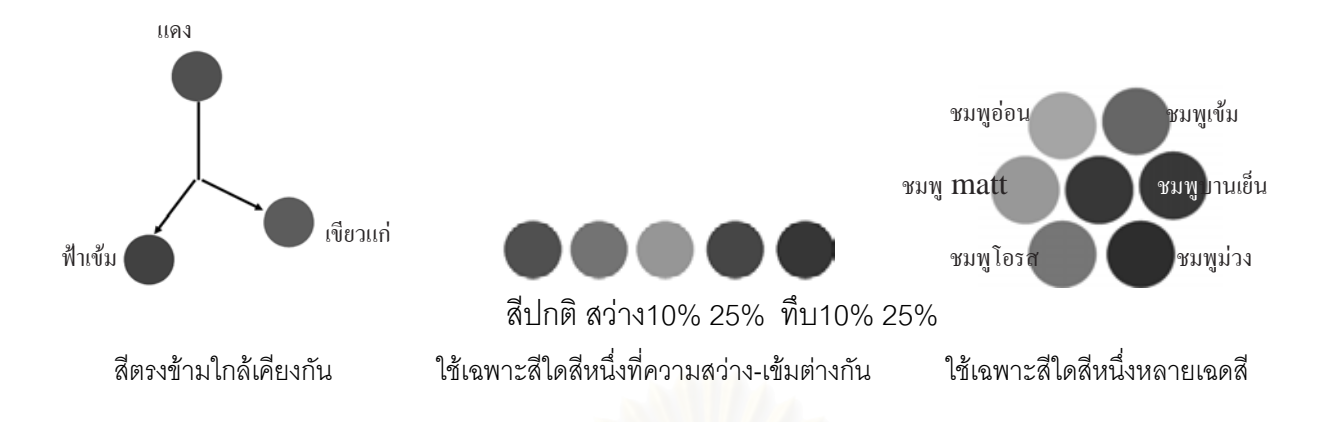

สีของเว็บไซต์มหาวิทยาลัยในต่างประเทศที่เลือกศึกษา มีการใช้ Theme สีที่แตกต่างกัน สำหรับสีที่ เลือกใช้ในเว็บไซต์คณะอักษรศาสตร์ ผู้เขียนเลือกสีขาว-เทา เนื่องจากสีเทาเป็นสีสัญลักษณ์ของคณะ และให้ความรู้สึกสุขุม มีปัญญา ขณะที่สีขาว ให้ความรู้สึกสะอาด สำหรับพื้นหลังและชุดแบบอักษร ควรเลือกสีที่มีความเหมาะสมกัน (ธวัชชัย ศรีสุเทพ 2544; Kentie 2002) ผูเขียนเลือกสีพื้นหลังสีขาวและ ตัวอักษรสีเทาเข้ม เพื่อให้อ่านได้ง่าย และเข้ากับ Theme สีที่เลือกไว้ ทั้งนี้ เว็บไซต์ที่ดีควรหลีกเลี่ยงพื้นหลัง ี้ ที่ลายตา (Kentie 2002) ผู้เขียนจึงกำหนดพื้นหลังของเว็บไซต์ด้วยสีพื้น ื้

นอกจากนี้ ผู้เขียนตั้งใจจะใช้ Theme ในแต่ละเมนูเป็นคนละสีกัน เนื่องจากต้องการเน้นให้ใช้งาน ื่ ง่ายมากกว่าการสร้าง Theme สีที่เน้นให้เกิดความรู้สึก สำหรับโทนสี ผู้เขียนเลือกใช้สีที่มีความสว่าง และ เปนชุดสีในแตละเมนูดวยเหตุผลทางเทคนิค เพ ื่อใหโหลดสีและหนาเว็บไดรวดเร็ว

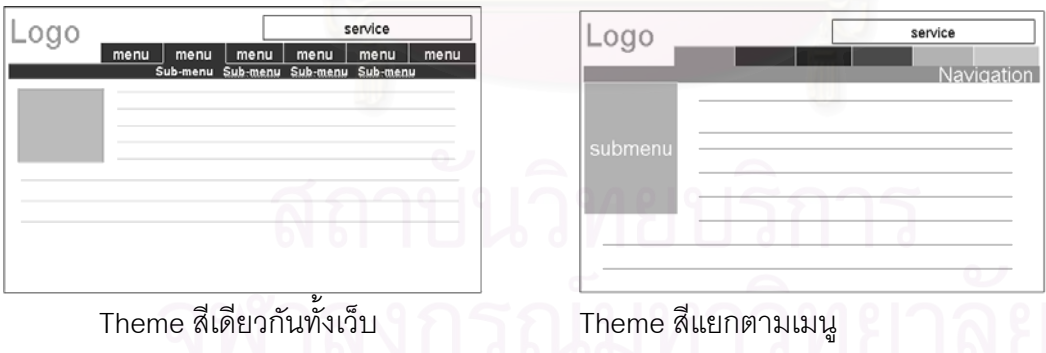

### การออกแบบการใช้งาน

จากการศึกษาทฤษฎีและแนวคิดในการออกแบบและพัฒนาเว็บไซต์ ผู้เขียนได้นำหลักการมา ประมวลและกำหนดแนวทางในการออกแบบการใช้งานดังนี้

- 1. ผู้เขียนเลือกที่จะใช้สีแบ่งแยกตามเมนูเพื่อให้ใช้งานได้ง่าย และกำหนดให้มีแผนที่นำทาง (Navigation Map) ในทุกหน้า เพื่อให้ผู้ใช้ทราบว่ากำลังอยู่ในตำแหน่งใดของเว็บไซต์
- 2. เว็บไซต์คณะอักษรศาสตร์ที่จะพัฒนา ควรมีจุดเชื่อมโยงไปยังโฮมเพจภาควิชา/หน่วยงานได้ เนื่องจากผู้ใช้เว็บสามารถใช้จุดเชื่อมโยงดังกล่าวเพื่อเข้าสู่เว็บไซต์ของภาควิชา/หน่วยงานซึ่งมี ื่ หลายเว็บได้ทันทีเมื่อต้องการ ื่
- 3. เว็บเพจที่สร้างจะต้องรองรับหน้าจอคอมพิวเตอร์ที่มีคว<mark>าม</mark>ละเอียด (Resolution) ต่างกัน เช่น ี่ 800x600 จุดภาพ (pixel) 1024x768 จุดภาพ เป็นต้น
- 4. หลีกเลี่ยงสิ่งที่ผู้ใช้อาจไม่คาดหวัง เช่น เสียงเพลงประกอบ หรือวินโดว์แบบ Pop-up ที่เปิดขึ้นมา ศาสตร์ จึงไม่มีเสียงเพลง และไม่แสดงข้อความประชาสัมพันธ์ใด ๆ ด้วยวินโดว์ Pop-up แต่แสดง ข้อความให้ผู้ใช้ทราบ แล<mark>ะเลือกคลิกดูโดยสมัครใจเอง เช่น คลิกดูภาพปกหนังสือ หรือคลิกดูภาพ</mark> ี่ เมื่อโหลดหน้าเว็บ เนื่องจากอาจทำให้เกิดความรำคาญได้ (Kentie 2002) เว็บไซต์คณะอักษร ื่ เนื้อหาบนหน้าเว็บเพจเลย หากจะแสดงข้อมูลในลักษณะวินโดว์แบบ Pop-up ผู้เขียนจะแสดง ֧<u>֚</u> ้กิจกรรมแบบขยายขนาด ซึ่งการดูข้อมูลเช่นนี้โดยส่วนใหญ่จะเปิดเป็นวินโดว*์* ใหม่
- 5. ตัวอักษรควรมีขนาดพอเหมาะ (ธวัชชัย ศรีสุเทพ 2544; Kentie 2002) ผู้เขียนเลือกขนาด Default เอกสารที่จัดไว้ แต่เพื่อให้รองรับกลุ่มเป้าหมายที่อาจมีอายุที่แตกต่างกัน ผู้เขียนได้กำหนดชุดแบบ  $\overline{\phantom{a}}$ Font เป็น Microsoft Sans Serif ขนาด 10 point ซึ่งเป็นชุดแบบอักษรขนาดมาตรฐานที่ผู้ดูแลเว็บ ส่วนใหญ่ใช้ บางคนอาจกำหนดขนาดชุดแบบอักษรไว้ตายตัวเพื่อให้ไม่กระทบกับรูปแบบหน้า อักษรให้ผู้ใช้เว็บสามารถปรับขนาดตัวอักษรเพิ่มเติมได้จากเมนู View > Text Size ของเบราว์เซอร์
- 6. ผู้เขียนให้ความสำคัญกับการใช้งานที่เข้าใจง่าย เมนู คำสั่งการต่าง ๆ รวมถึงส่วนต่อประสานผู้ใช้ ั่ (Interface) จึงต้องมีข้อความที่ชัดเจนตามหลักการระบุป้าย (Labeling) ดังนั้น หากมีส่วนใดที่ให้ ผู้ใช้คลิกต่อ หรือให้ดาวน์โหลดผู้เขียนจะแสดงข้อความบนหน้าจอให้ชัดเจน เช่น กดเพื่อดูรูปขยาย download .doc download pdf ดูหน้าปก ดูรายละเอียด เป็นต้น

สำหรับรายละเอียดเกี่ยวกับจำนวนเมนู และเนื้อหา จะวิเคราะห์ จัดโครงสร้างข้อมูลของเว็บไซต์ ื้ และนําเ สนอในขั้ นตอนตอไป

### <u>กำหนดขอบเขตของเนื้อหา</u> ื้

จากการศึกษากลุ่มผู้ใช้เป้าหมายและวัตถุประสงค์ของเว็บไซต์ ผู้เขียนได้รวบรวมข้อมูลที่จะ เผยแพร่บนเว็บไซต์ รวมถึงภาพประกอบข้อมูล และภาพที่จะใช้ทำเว็บเพจ ซึ่งผู้เขียนได้ทำการถ่ายรูปคณะ อักษรศาสตร์จุฬาฯ ในมุมที่ต้องการเพิ่มเติม โดยจัดเก็บไว้โฟลเดอร์ "ภาพถ่ายคณะอักษรศาสตร์" ิ่

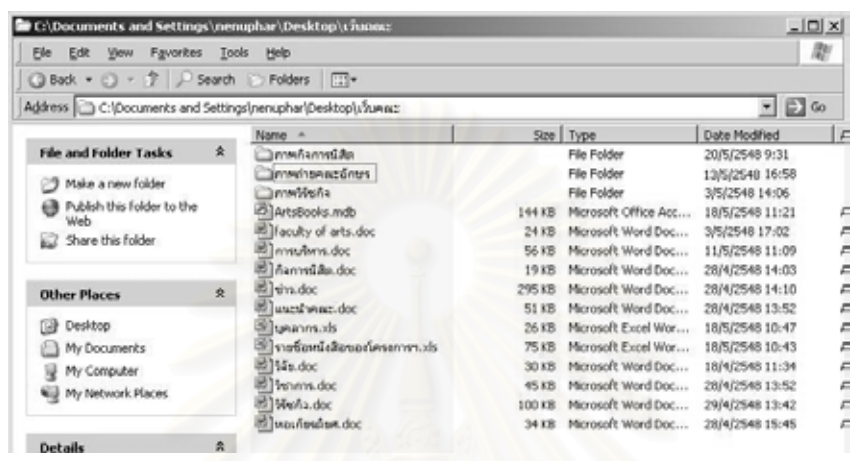

### **ั้** ขั้นตอนที่ 3 : การกำหนดโครงสร้างเว็บไซต์

ประเด็นสำคัญประการหนึ่งของการจัดการสารนิเทศในเว็บไซต์คือ จะทำอย่างไรที่จะช่วยไม่ให้ผู้ใช้ สับสนกับข้อมูลจำนวนมากบนเว็บไซต์ (Geest 2001) ดังนั้น การจัดระบบให้กับโครงสร้างเว็บไซต์จึงมี ความสำคัญต่อการจัดการข้อมูลบนเว็บ เพื่อให้ผู้ใช้สามารถเข้าถึงข้อมูลได้ง่าย ไม่ควรจัดโครงสร้างข้อมูลที่ ี มีระดับชั้น (Hierarchy) จำนวนมาก การพัฒนาเว็บไซต์ที่ดี ควรมีการวางแผนการจัดวางข้อมูลที่ชัดเจนโดย ใช้หลัก Flat Hierarchy (Sklar 2003) จากข้อมูลที่วิเคราะห์และรวบรวมไว้ในขั้นตอนที่ 1 ผู้เขียนได้นำมา ้ จัดโครงสร้างเว็บไซต์จำนวน 3 ระดับ ดังนี้ ี้

ระดับที่ 1: การแจ้งข่าวสารของคณะ ประกอบด้วย ข่าวประชาสัมพันธ์ ประกาศสำหรับนิสิต การรับสมัครนิสิต/บุคลากร ผลงานวิชาการของคณาจารยในคณะ และแถบเมนูสําหรับคลิกไปยังสวนอื่น ๆ ของ เว็บไซต์

ระดับที่ 2: ข้อมูลการบริหารงานคณะ ประกอบด้วยเว็บเพจที่จำแนกตามฝ่ายต่าง ๆ ของคณะ ไดแก ฝายบริหาร ฝายวิชาการ ฝายวิรัชกิจ ฝายวิจัย และฝายกิจการนิสิต รวมถึงเว็บเพจแนะนําคณะใน ภาพรวม

ระดับที่ 3: รายละเอียดปลีกย่อยอื่น ๆ ภายใต้งานบริหารคณะ เช่น เว็บไซต์ของแต่ละภาควิชา ภาพถ่าย หนังสือในโครงการตำราคณะอักษรศาสตร์ ข้อมูลวิจัย เป็นต้น

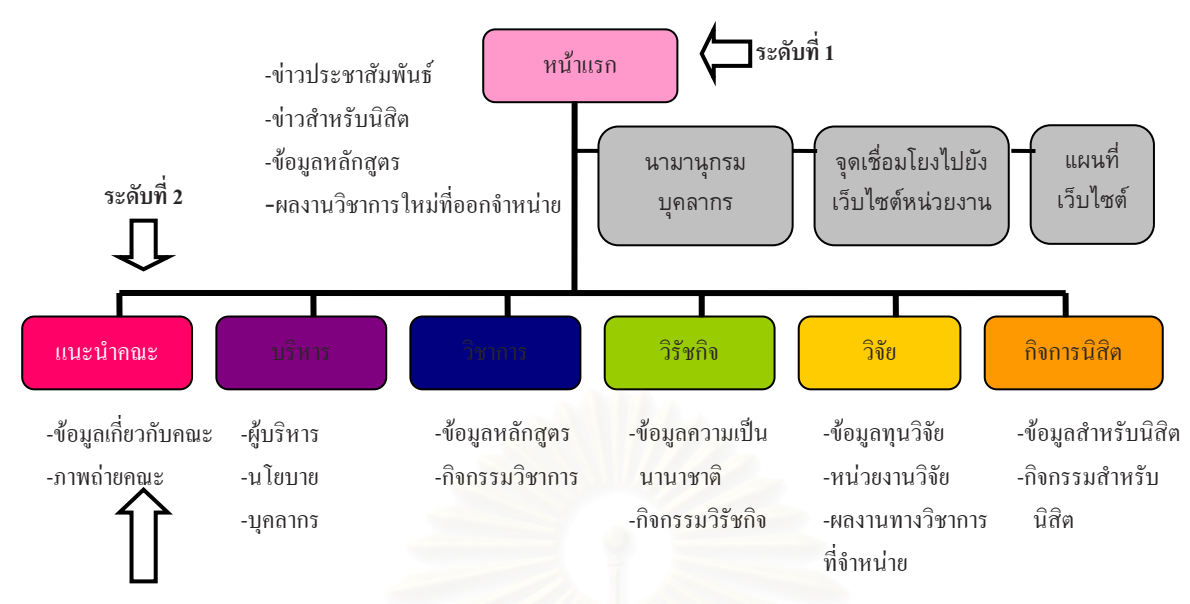

**ระดับที่ 3** หากมีเนื้อหามาก หรือมีภาพเป็นจำนวนมาก จะแสดงเนื้อหาโดยย่อ และแยก ื้ รายละเอียดเป็นแฟ้มข้อมูล<u>ระดับที่ 3</u> เพื่อให้แสดงผลได้เร็ว

### <u>การแบ่งพื้นที่แสดงข้อมูลบนหน้าจอและระบบนำทาง</u> ื้

การออกแบบพื้นที่หน้าจ<mark>อ แนะนำให้ทำในโปรแกรม Power Point ก่อน เพื่อร่างและกำหนดพื้นที่</mark> ื้ ี่ ื่ ื้ การใช้งาน ซึ่งจะสามารถกำหนดก<mark>ารใช้สีคร่าว ๆ ได้ด้วย โดยทั่วไป เว็บไ</mark>ซต์จะประกอบด้วยตราสัญลักษณ์ ของเว็บไซต์ ระบบนำทาง คือ เมนูหลัก เมนูย่อย และอาจมีส่วนบริการซึ่งส่วนมากใช้การวางเมนูพิเศษ เช่น แผนที่เว็บไซต์ การค้นหาข้อมูลภายในเว็บไซต์ (site search) หรือเมนูแบบกระโดด (Jump menu) ส่วนการแบ่งพื้นที่โดยมากจะต่างกันที่รูปแบบของเมนูย่อยซึ่งมีอยู่ด้วยกัน 3 แบบ แต่ละแบบมีข้อดี-ื้ ้ข้อจำกัดแตกต่างกัน ดังนี้

แบบที่ 1 เมนูย่อยที่สามารถเก็บไว้โดยไม่แสดงออกมาให้ผู้ใช้เห็น แต่จะแสดงเมื่อนำเมาส์ไปวาง ื่ บนป้าย แถบเมนูหลักจะมีเนื้อที่แสดงเนื้อหามาก แต่หากต้องการทราบเมนูย่อยผู้ใช้ต้องวางเมาส์และคลิก ื้ ื้ เพ อหาขอมูลดวยตนเอง ื่

แบบที่ 2 เมนูย่อยแสดงออกมาบนพื้นที่หน้าจอเลย โดยปรากฏในแถบเมนูหลัก จะมีเนื้อที่แสดง ื้ ี่ เนื้อหาได้มาก แต่ไม่เหมาะกับเมนูหลักที่มีเมนูย่อยจำนวนมากและไม่คงที่

แบบที่ 3 เมนูย่อยแสดงออกมาบนพื้นที่หน้าจอเลย โดยแสดงเฉพาะเนื้อหาที่สำคัญ แบบนี้จะมี ื้ ี่ ี้ เนื้อที่ในการแสดงเนื้อหาลดลง แต่แสดงโครงสร้างข้อมูลภายใต้แต่ละเมนูหลักชัดเจนขึ้น โดยไม่กระทบต่อ ื้ จํานวนเมนูยอยในแตละเมนูหลัก

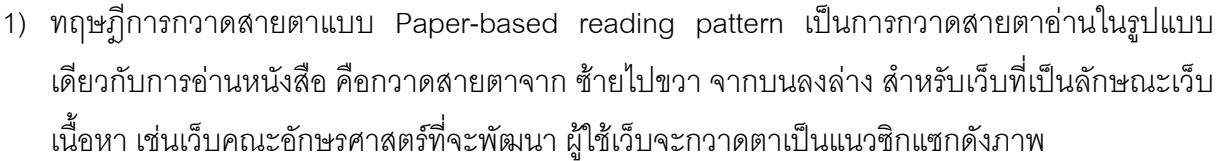

สหรัฐอเมริกาจำนวน 50 ไซต์ พบว่า เว็บไซต์ 3 ใน 4 เลือกวางตำแหน่งจุดเชื่อมโยงในบริเวณนี้ เว็บที่ผ่าน

การออกแบบตามมาตรฐาน จะทำให้ผู้ใช้ค้นดูได้ง่าย อีกทั้งยังทำให้รู้สึกอุ่นใจและรู้สึกคุ้นเคย แม้ว่าอาจทำ

เป็นแบบแผนมาตรฐานหนึ่งเช่นกัน และเป็นตำแหน่งที่ผู้ใช้เว็บจะดูในครั้งแรกเมื่อเปิดหน้าจอตามหลัก

ั้

สำหรับตำแหน่งของตราสัญลักษณ์ ผู้เขียนออกแบบให้อยู่ในตำแหน่งซ้ายมือของหน้าจอ เนื่องจาก

| Logo |              | S.                         |
|------|--------------|----------------------------|
|      | menu<br>menu | menu<br>menu               |
|      |              | Sub-menu Sub-menu Sub-menu |
|      |              |                            |
|      |              |                            |
|      |              |                            |
|      |              |                            |
|      |              |                            |
|      |              |                            |
|      |              |                            |
|      |              |                            |
|      |              |                            |
|      |              |                            |
|      |              |                            |
|      |              |                            |
|      |              |                            |

อวางเมาสบนปาย แบบท ี่ 2 เมนูยอยอยูในแถบเมนูหลัก

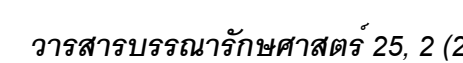

ทฤษฎีจากการศึกษาพฤติกรรมผูใชเว็บ 2 รูปแบบ คือ (Sklar 2003: 46-48)

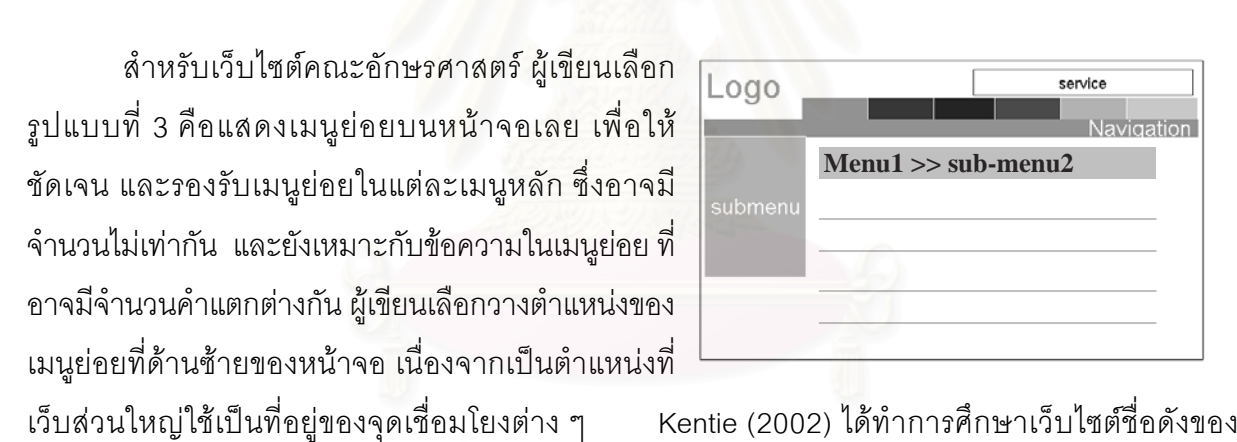

ใหเกิดความรูสึกเบื่อในบางครั้ง (ครัก 2545)

ื้

ึ่

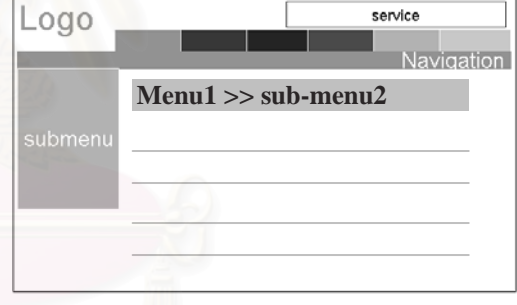

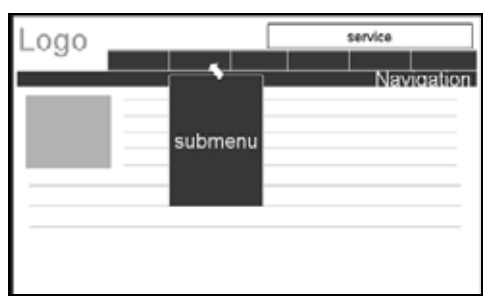

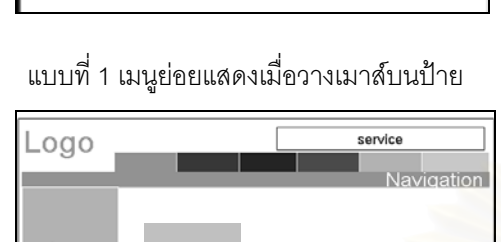

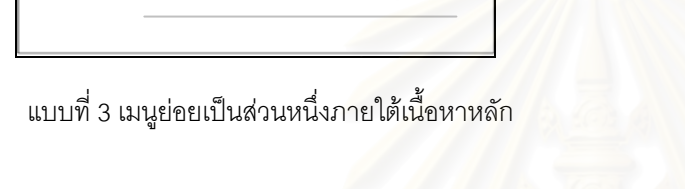

ื่

2) ทฤษฎีการกวาดสายตาแบบ Screen-based viewing pattern เป็นการกวาดสายตาตามเข็มนาฬิกา ในเว็บที่แสดงหน้าแรกเป็นภาพทางเลือกในการเข้าถึงข้อมูลเช่นเดียวกับการใช้สัญรูป (icon)  $\mathcal{L}^{\text{max}}_{\text{max}}$ 

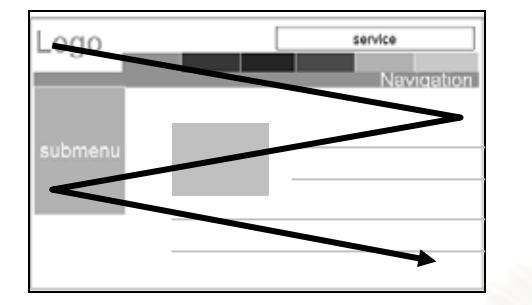

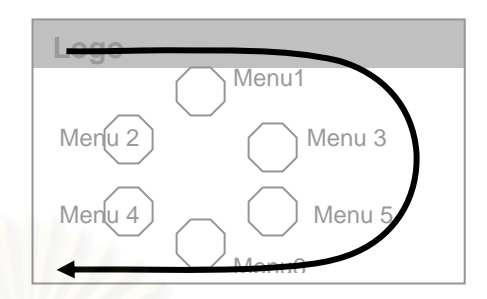

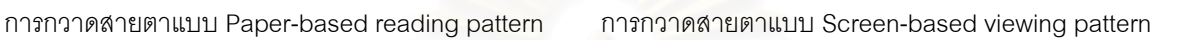

นอกจากนี้ ผู้เขียนยังกำหนดให้มีแผนที่นำทางในทุกหน้า เพื่อให้ทราบตำแหน่งในเว็บไซต์ และ ไม่หลงทาง โดยกำหนดให้มีแผนที่เว็บไซต์ในส่วนบริการ เพื่อคอยบริการข้อมูลแก่ผู้ใช้งาน ื่

จากการศึกษาเว็บไซต์ต่างประเทศที่มีลักษณะเดียวกันกับเว็บไซต์คณะอักษรศาสตร์ ผู้เขียนเห็นว่า จุดเชื่อมโยงไปยังภาควิชา / หน่วยงาน ที่ทำเป็นเมนูแบบกระโดด ทำให้ประหยัดเนื้อที่บนหน้าเว็บเพจ ื้  $\mathcal{L}^{\mathcal{L}}(\mathcal{L}^{\mathcal{L}})$  and  $\mathcal{L}^{\mathcal{L}}(\mathcal{L}^{\mathcal{L}})$  and  $\mathcal{L}^{\mathcal{L}}(\mathcal{L}^{\mathcal{L}})$ ได้มาก จึงได้นำมาจัดให้อยู่ในส่ว<mark>นบริก</mark>ารของเว็บเพจทุกหน้า เพื่อให้สามารถใช้งานได้ทุกเมื่อและบรรลุ ข้อกำหนดการใช้งาน

แผนที่นำทางและข้อมูลในส่วนบริการ คือ แผนที่เว็บไซต์ลำหรับเชื่อมโยงไปยังภาควิชา/หน่วยงาน และสารบบบุคลากร ถือเป็นข้อมูลสำคัญที่ควรจัดให้มีในเว็บเพจทุกหน้า เป็นไปตามกฏการออกแบบ เว็บไซต์ที่ดีข้อหนึ่งที่กำหนดให้บรรจุเนื้อหาที่มีคุณค่าไว้บนเว็บเพจทุกหน้า (Kentie 2002: 2) ึ่ ื้

## **ขั้นตอนท ี่ 4 : การออกแบบภาพ**

จากการสำรวจข้อมูลและวิเคราะห์ข้อกำหนดเบื้องต้น ผู้เขียนได้นำข้อกำหนดต่าง ๆ มาทำการ ืออกแบบเว็บเพจด้วยโปรแกรม Adobe Photoshop ซึ่งนอกจากจะช่วยในการออกแบบแล้ว ภาพที่ได้จาก โปรแกรมสามารถใชในการพัฒนาเว็บเพจ หรือจัดทําเปนแฟมขอมูลเอชทีเอ็มแอล ที่สามารถแสดงผลผาน เว็บเบราวเซอรที่สมบูรณตอไป

์ ขั้นตอนการออกแบบภาพสำหรับเว็บเพจโดยใช้โปรแกรม Adobe Photoshop มีรายละเอียดดังนี้

- 1. เปดโปรแกรม Internet Explorer และปรับความละเอียดของจอเปนขนาด 800x600 จุดภาพ ซึ่ง เป็นหน้าจอมาตรฐานสำหรับใช้ดูหน้าเว็บ กดปุ่ม Print Screen แล้วสร้างเอกสารใหม่ ขนาด 800x600 จุดภาพ แล้ว Paste จะได้ภาพขนาด 800x600 จุดภาพ เช่นเดียวกับขนาดจอ
- 2. ทำการแทรกภาพที่ต้องการในหน้าเอกสาร โดยใช้ Selection Tool เลือกส่วนของภาพที่ต้องการ แล้วใช้ Move Tool ลากภาพที่ต้องการเข้ามา
- 3. ใช้ Type Tool สร้างข้อความ และตราสัญลักษณ์ตามต้องการ

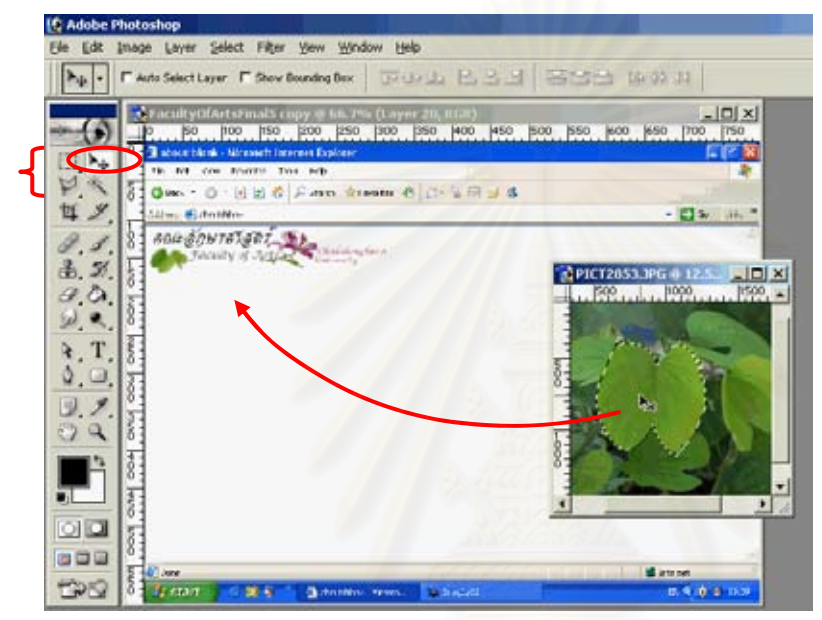

4. สร้างปุ่มโดยใช้ Shape Tool และ Text Tool อาจเชื่อม Text กับปุ่มโดยการเชื่อมโยง Layer ทั้งสอง ื่ แนะนำให้สร้างโฟลเดอร์ สำหรับเก็บ Layer ที่ใช้ประกอบเป็นส่วน ๆ เช่น โฟลเดอร์เมนู โฟลเดอร์ ตราสัญลักษณ์ เป็นต้น

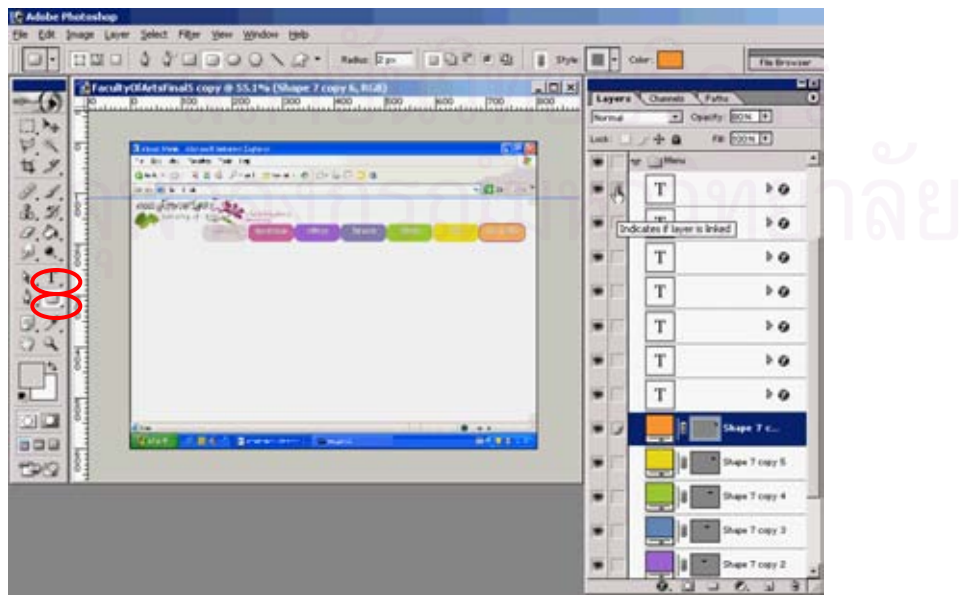

ทั้งนี้ ผู้เขียนได้เลือกสีในแต่ละเมนู โดยการเรียงลำดับสีตามวงจรสี และเลือกสีสำหรับแต่ละเมนู ตามความหมายและความรู้สึกที่สีสื่อสารดังที่ธวัชชัย ศรีสุเทพ (2544: 183-205) ระบุไว้ เพื่อให้บรรลุ ้วัตถุประสงค์ของการใช้ข้อมูลในแต่ละเมนู ดังนี้ ี้

- สีชมพู เป็นสีสัญลักษณ์ของจุฬาลงกรณ์มหาวิทยาลัย ผู้เขียนจึงเลือกเป็นสีเมนสำหรับ โฮมเพจ และเมนูแนะนำคณะ ซึ่งเป็นส่วนหนึ่งของจุฬาลงกรณ์มหาวิทยาลัย
- ้ สีม่วง ให้ความรู้สึกสูงส่ง สร้างสรรค์ มีปัญญา จึงเลือกให้เป็นสีของเมนู บริหาร
- สีน้ําเงิน เปนส แหี งความมั่นคง ความฉลาดรอบรู จึงเลอกให ื เปนส ของเมน ี ูวิชาการ
- สีเขียว ใหความรูสึกยินดีภักดีความหวัง ความอุดมสมบรณู จึงเลือกใหเปนสีของเมนู วิรัชกิจ
- สีเหลือง ใหความรูสึกของการมองโลกในแงดีอบอุน มีธรรมะจึงเลือกใหเปนสีของเมนู วิจัย
- สีส้ม ให้ความรู้สึกกระตือรื้อร้น เข้มแข็ง อบอุ่น เป็นมิตร จึงเลือกให้เป็นสีของเมนู กิจการ นิสิต
- 5. สร้างแถบประกาศ (Banner) โดยการใช้ Selection และ Fill สี อาจใช้หลายสี่ซ้อนกันเป็นหลาย

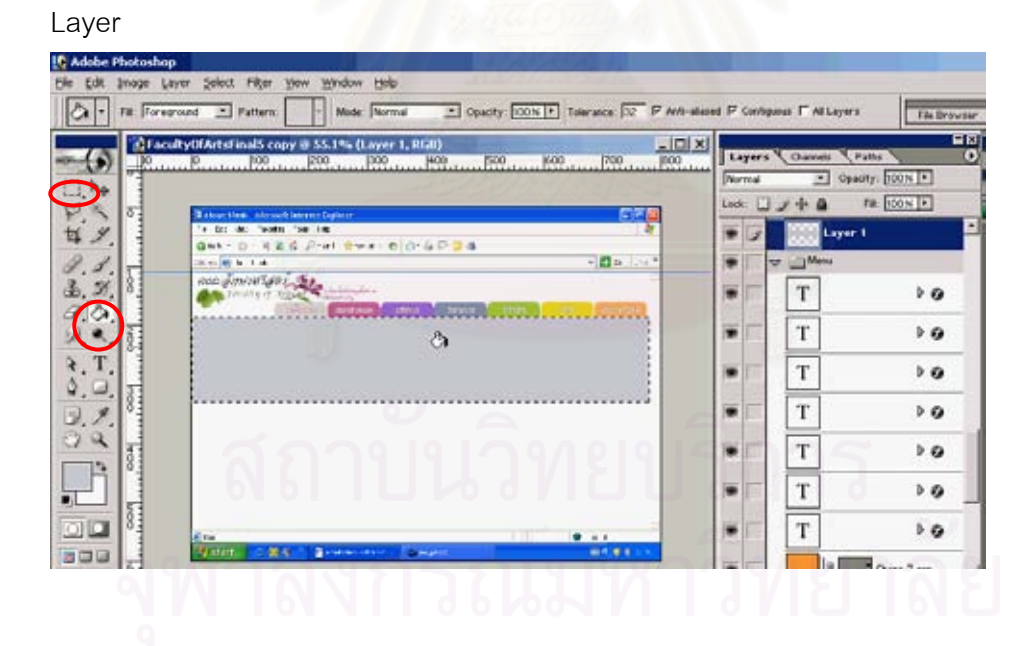

6. สวนของสีที่ตองการไลสีใช Gradient Tool

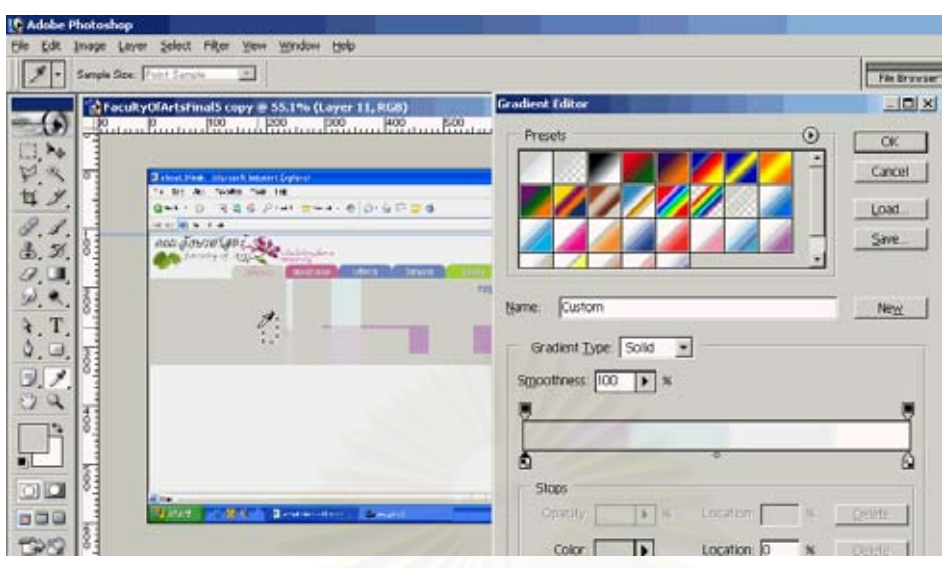

- 7. เติมข้อความด้วย Type Tool
- 8. วางตำแหน่งของข้อมูลตามต้องการ

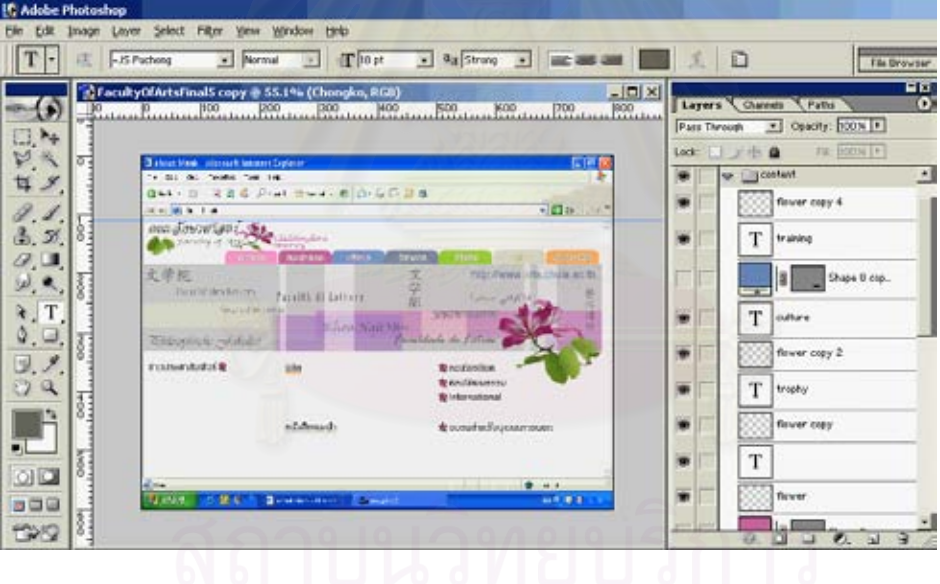

### ขั้นตอนที่ 5 : การอนุวัตและดำเนินการ

เมื่อได้ภาพเว็บเพจที่ต้องการแล้ว ต่อไปจะเป็นการพัฒนาเว็บไซต์โดยใช้ภาพที่ได้รับการออกแบบนี้ ี้ ้ เป็นหน้าเว็บเพจ ซึ่งทำได้โดยการตัดภาพ และนำไปดำเนินการต่อในโปรแกรมช่วยสร้างเว็บ ซึ่งผู้เขียนใช้ โปรแกรม Dreamweaver หลังจากที่ได้หน้าเว็บเพจหน้าแรกซึ่งเป็นเว็บเพจต้นแบบแล้ว ให้พัฒนาหน้าเว็บ หน้ารองต่อไป ผู้เขียนได้พัฒนาเว็บเพจหน้ารองและสร้างเป็นแผ่นแบบ (template) สำหรับใช้เป็นต้นแบบ ของเว็บเพจหน้ารอง ดังขั้นตอนการพัฒนาเว็บเพจจากไฟล์ Photoshop โดยสังเขปต่อไปนี้ ั้

1. เมื่อได้ภาพเว็บเพจที่ต้องการแล้ว ทำการตัดส่วนภาพ โดยใช้ Crop Tool

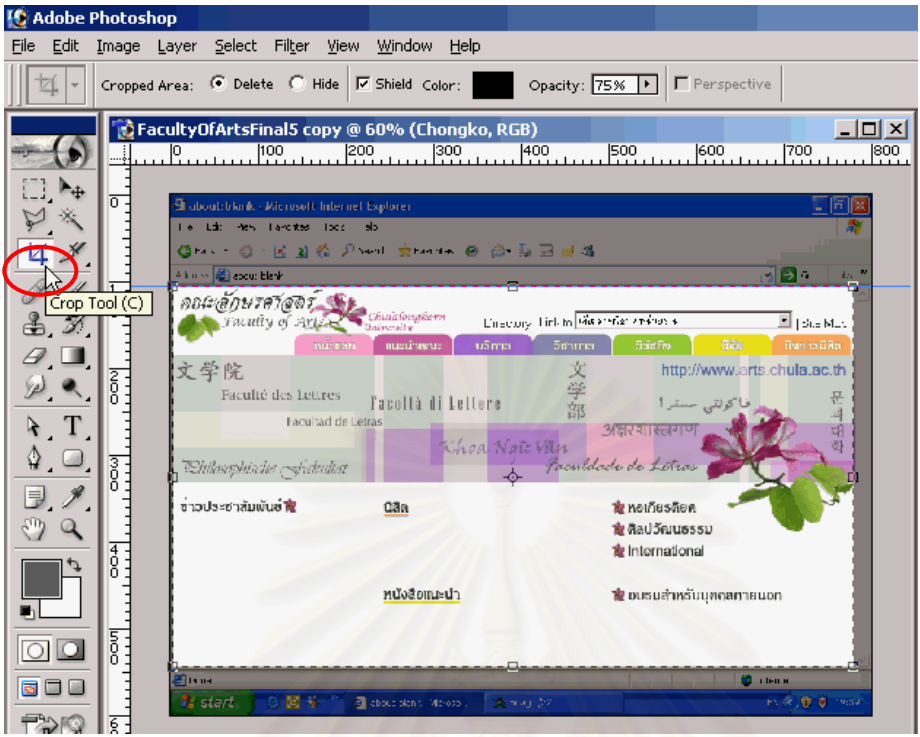

2. ลากเส้น Guide เข้ามาจ<mark>ากไม้บรรทัด</mark><br>IC Adobe Photoshop

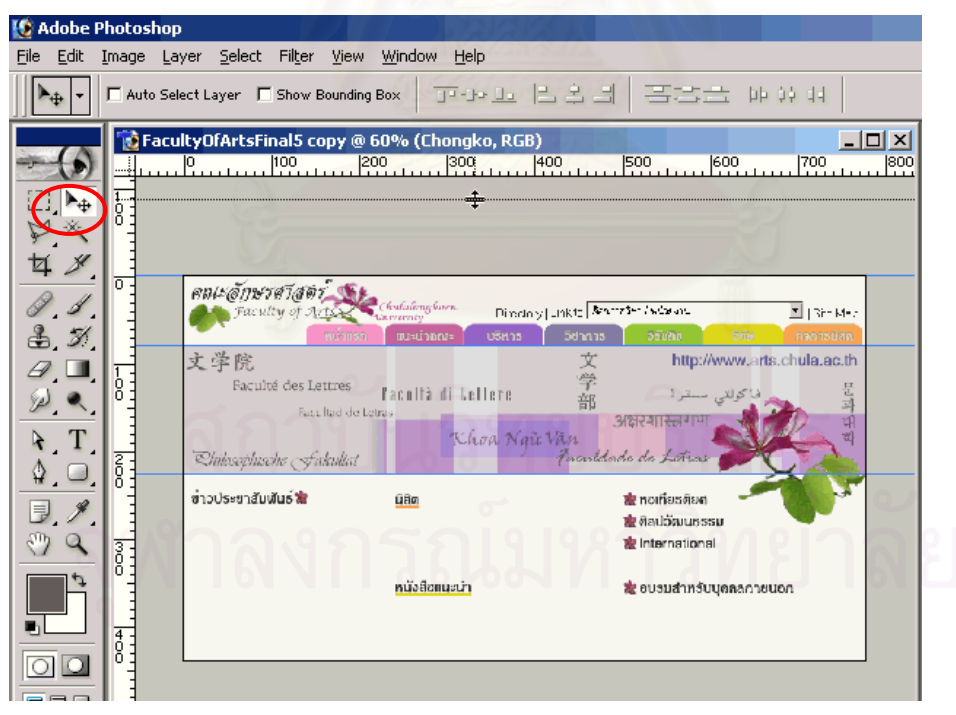

3. ใช้ Slice Tool ตัดภาพตามที่ทำ Guide ไว้

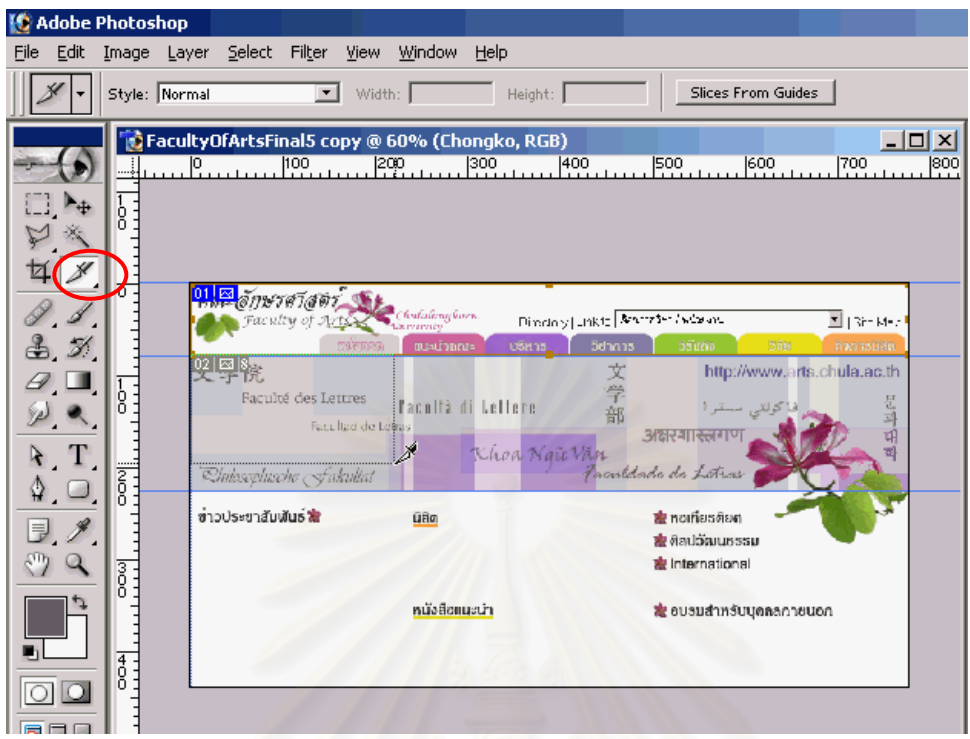

4. เมื่อตัดภาพแล้วคลิกขวาที่แต่ละส่วน เลือก Edit Slice Options… แล้วตั้งชื่อแต่ละส่วน เพื่อนำไป ื่ ั้ ตั้งช ื่อใหกับแฟมขอมูลภาพท จะตัดออกเปนแตละสวน ี่

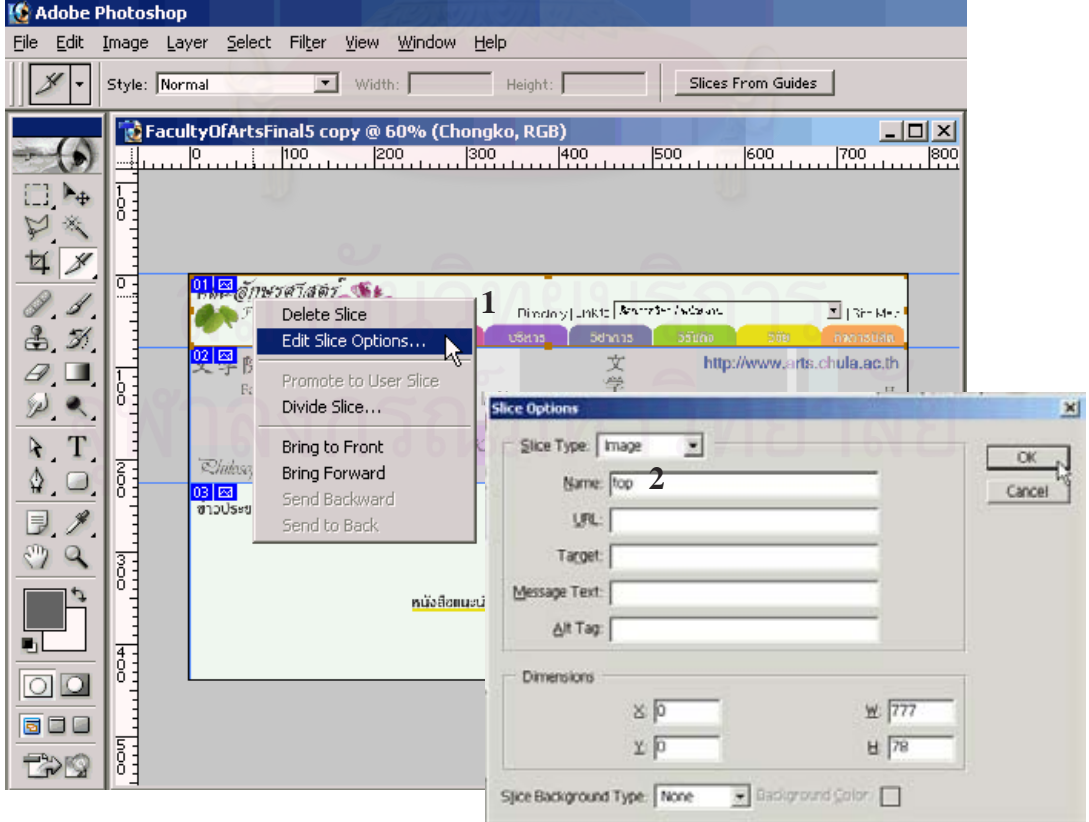

5. File > Save for Web คลิกที่แต่ละส่วน แล้วเลือกว่าจะ Save เป็นแฟ้มข้อมูลจิฟ หรือเจเพ็ก สําหรับการตัดภาพในครั้ งแรก แนะนําใหเลือกภาพเปนเจเพ็ก และเลือก Quality เปน 100 เนื่องจากภาพที่ตัดแล้ว จะนำมาตัดภาพต่ออีกในภายหลัง ื่

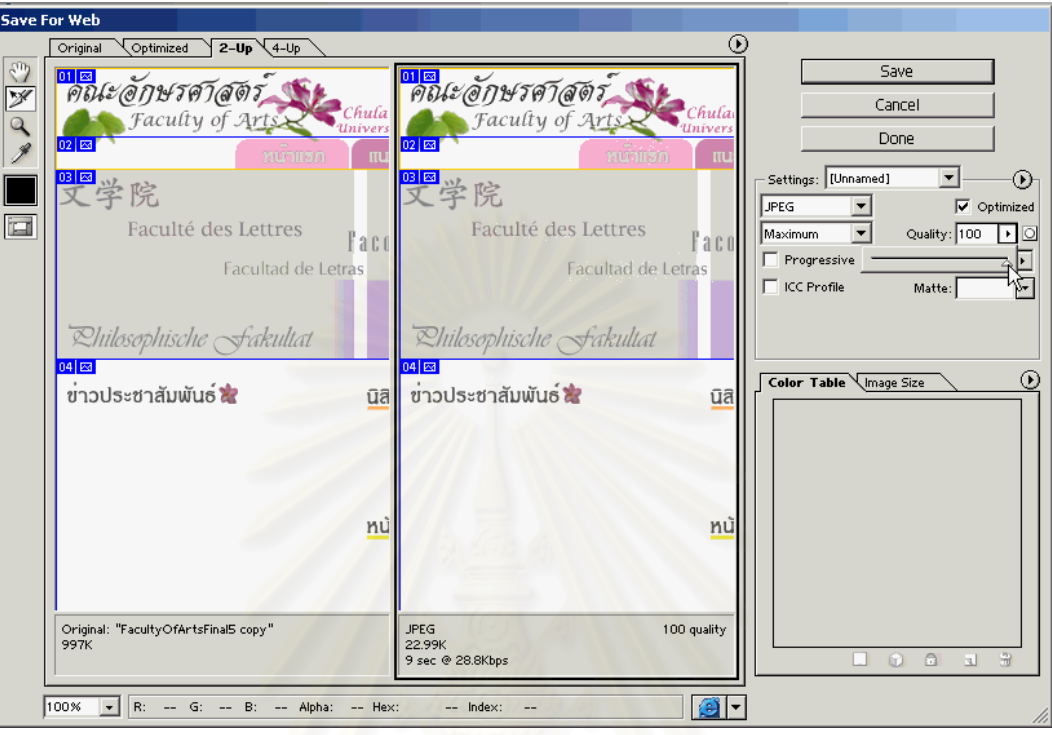

6. กรณีที่ตัดภาพไว้ Photoshop ให้ Save เป็นแฟ้มข้อมูลเอชทีเอ็มแอลหนึ่งแฟ้ม โดยแทรกภาพที่ตัด ไว้ในตาราง จากกรณีนี้ จากภาพหน้าเว็บเพจหนึ่งภาพ (แฟ้มข้อมูล) เมื่อตัดภาพแล้ว Save for ึ่ ื่ Web แล้ว จะได้แฟ้มข้อมูลเอชทีเอ็มแอล ที่ประกอบด้วยภาพ 4 ภาพ ตั้งชื่อให้กับแฟ้มข้อมูล เหล่านี้ แล้วกดปุ่ม Save ทั้งนี้ แนะนำให้ Save ไว้ในโฟลเดอร์ต่างหาก โดยให้สร้างโฟลเดอร์ใหม่ ֺ<u>֚</u> ้ สำหรับเก็บแฟ้มข้อมูลทุกแฟ้ม ทั้งแฟ้มข้อมูลเอชทีเอ็มแอล และแฟ้มข้อมูลภาพ ที่จะใช้พัฒนาเป็น เว็บไซตที่สมบูรณตอไป

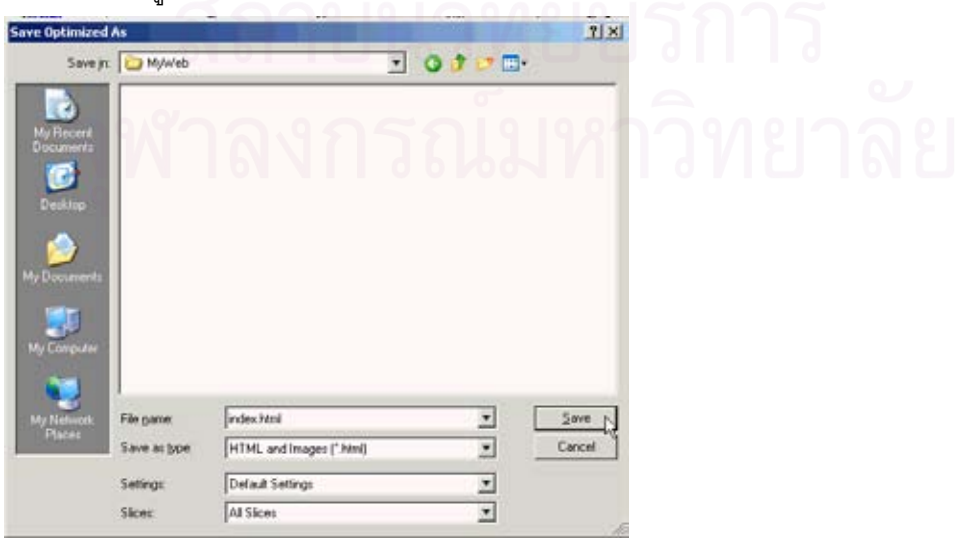

- 7. เข้าโปรแกรม Dreamweaver ทำการ Define Site ไปที่โฟลเดอร์ที่สร้างไว้ จากนั้นดับเบิลคลิกที่ ั้ แฟ้มข้อมูลที่ Save ไว้ Dreamweaver จะเปิดแฟ้มข้อมูลให้ ดังภาพ
- 8. เมื่อคลิกที่ภาพ จะเห็นว่าภาพจากโปรแกรม Photoshop เพียงภาพเดียวในตอนแรก ได้กลายเป็น 4 ื่ ี่ ภาพแทรกในตาราง 1 คอลัมน์ 4 แถว แต่ละภาพมีชื่อแฟ้มข้อมูลตามที่ตั้งชื่อไว้เมื่อ Edit Slice Option โดยแฟมขอมูลภาพ จะอยูในโฟลเดอร images ซึ่งเปนโฟลเดอรที่สรางดวยโปรแกรม Photoshop เมื่อ Save for Web เปนแฟมขอมูลเอชทีเอ็มแอล

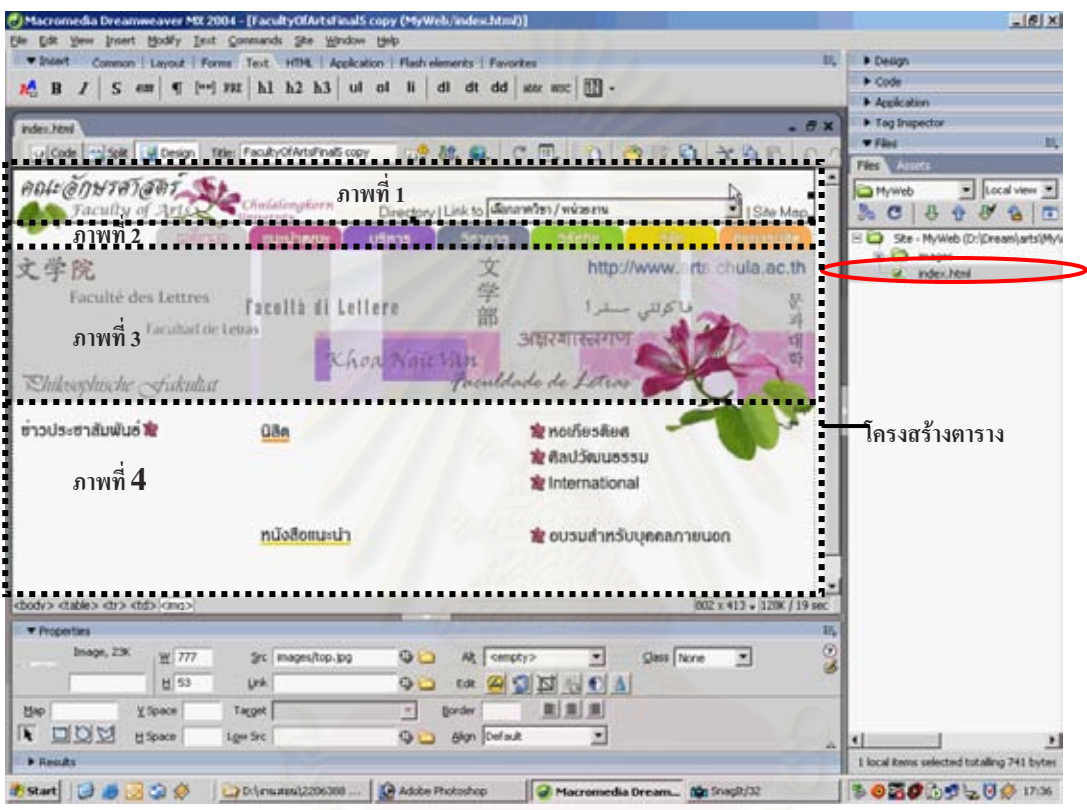

9. กลับมาที่โปรแกรม Photoshop เปิดแฟ้มข้อมูลภาพที่ตัดไว้ในครั้งแรกในโฟลเดอร์ images แล้วทำ การตัดภาพเช่นเดิม

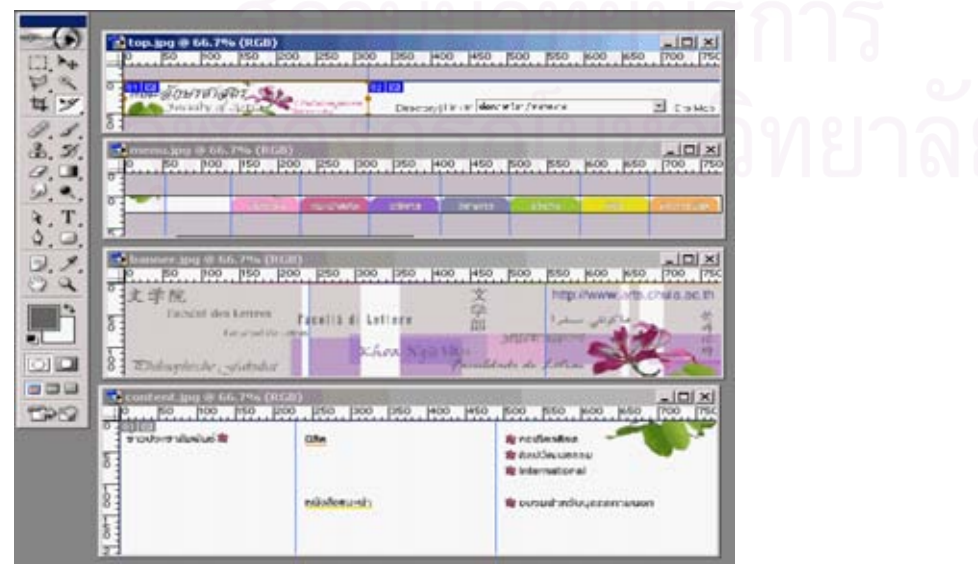

10. จากภาพในข้อ 9 จะเห็นว่าจำนวนช่องในแต่ละภาพ มีจำนวนไม่เท่ากัน หรือมีความกว้างไม่เท่ากัน ซึ่งตารางในเว็บเพจ จะมีลักษณะเช่นเดียวกันนี้ กล่าวคือ ตารางเดียวกันในหน้าเว็บ จะต้องมีความ ี้ ึกว้างของเซลล์ในแต่ละคอลัมน์เท่ากัน หากต้องการให้เซลล์ในแต่ละแถวมีความกว้างไม่เท่ากัน จะตองแยกออกมาเปนคนละตารางกัน และไมสามารถทําไดเหมือนกับโปรแกรม Microsoft Word

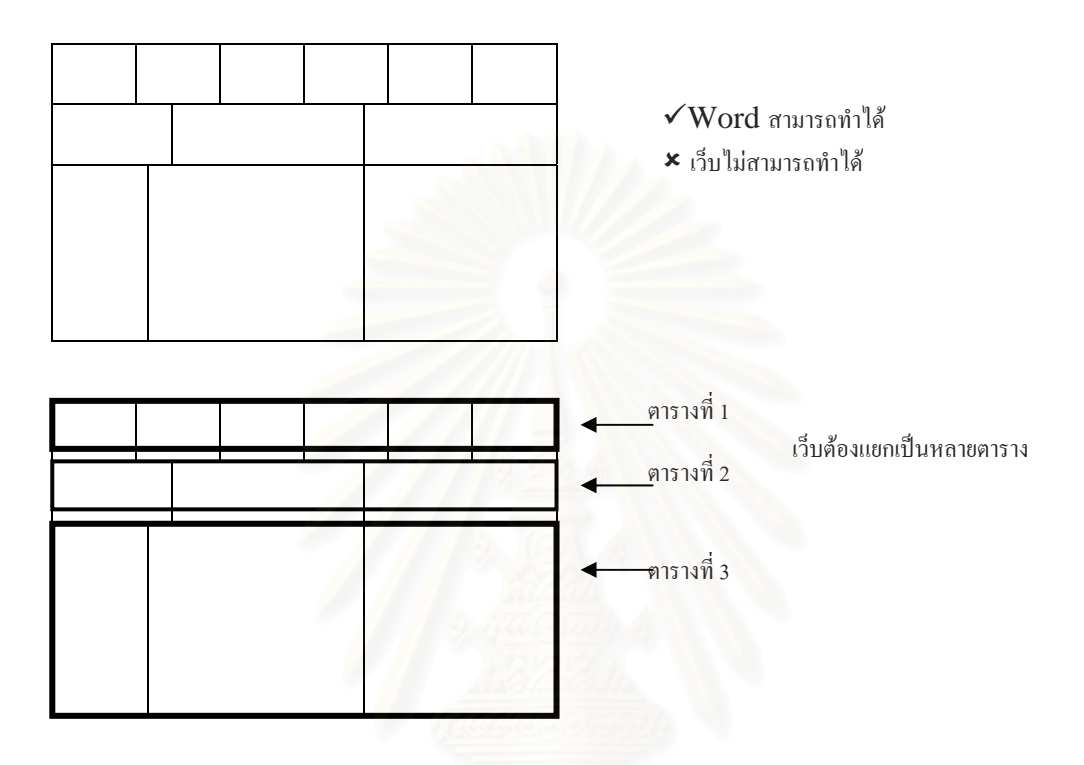

11. เมื่อ Save for Web แล้ว Save เป็นแฟ้มข้อมูลเอชทีเอ็มแอล อีกแฟ้มหนึ่ง

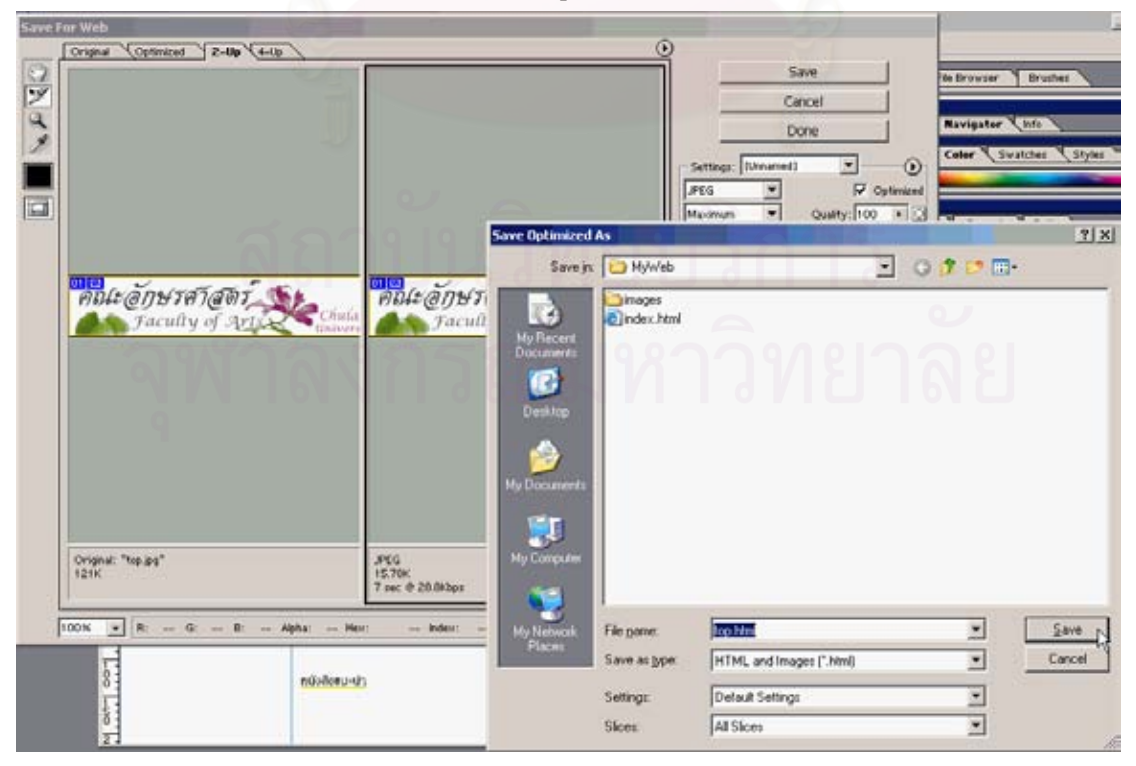

12. เมื่อกลับมาที่ Dreamweaver จะเห็นว่าได้แฟ้มข้อมูลเอชทีเอ็มแอลแฟ้มใหม่ ดับเบิลคลิกเพื่อเปิด ื่ แฟ้มนี้ จะได้แฟ้มข้อมูลที่มีตาราง 1 ตาราง ขนาด 2 คอลัมน์ 1 แถว ตามที่ตัดภาพไว้ ในแต่ละเซลล์ มีภาพที่ตัดไวแลว

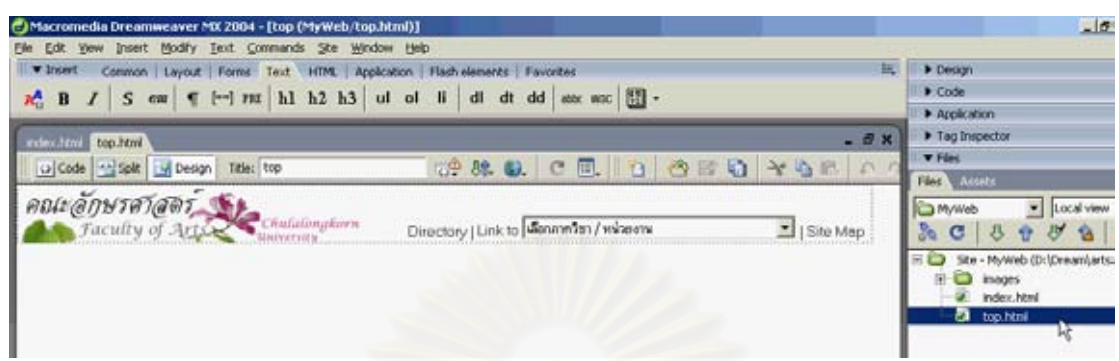

13. คลิกที่บริเวณตาราง จะปรากฏเส้นสีเขียวซึ่งบอกโครงสร้างของตาราง กดที่เส้นรอบนอก เลือก ี่

Select Table แล้ว Edit > Copy

Paste

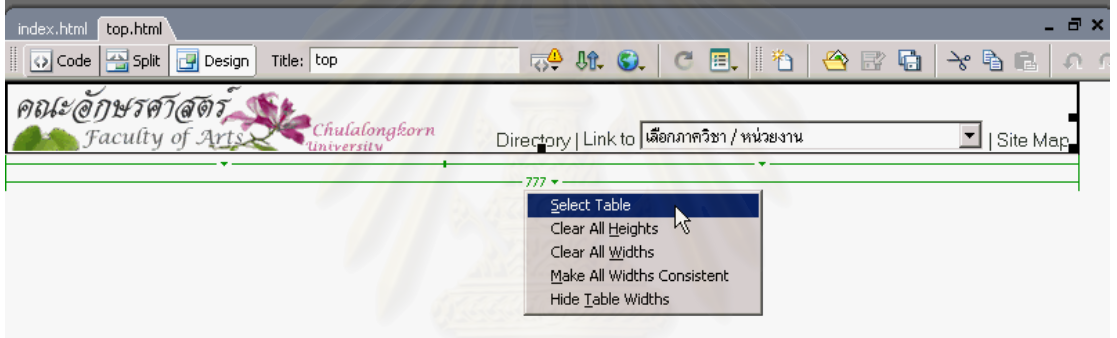

14. เปิดไฟล์แรกที่ทำไว้ คลิกภาพส่วนที่ต้องการแทนที่ด้วยตารางซึ่งมีภาพที่ตัดภาพใหม่ แล้ว Edit >

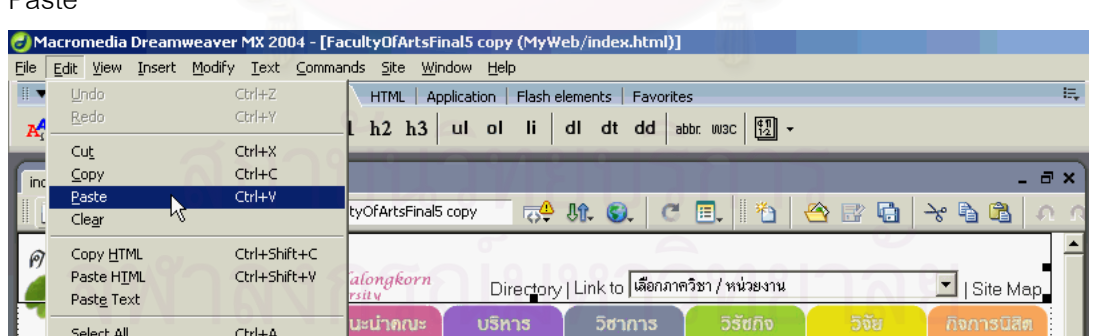

15. จะเห็นว่าที่แฟ้มข้อมูลแรก ในเซลล์ที่มีภาพที่ตัดในครั้งแรก จะมีตารางภาพที่ได้จากการตัดภาพครั้ง ที่สอง มาแทนที่ภาพใหญนั้น

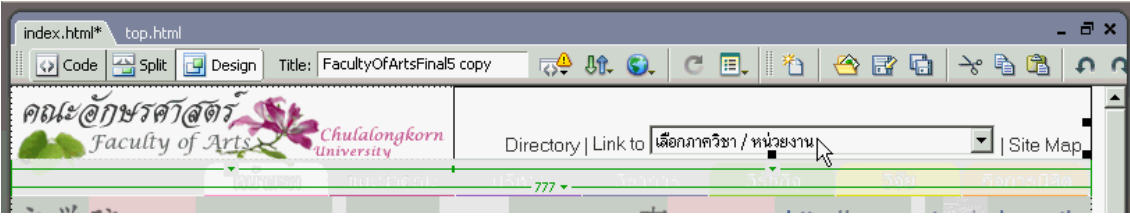

16. ทําเชนน ี้กับภาพทีละสวน

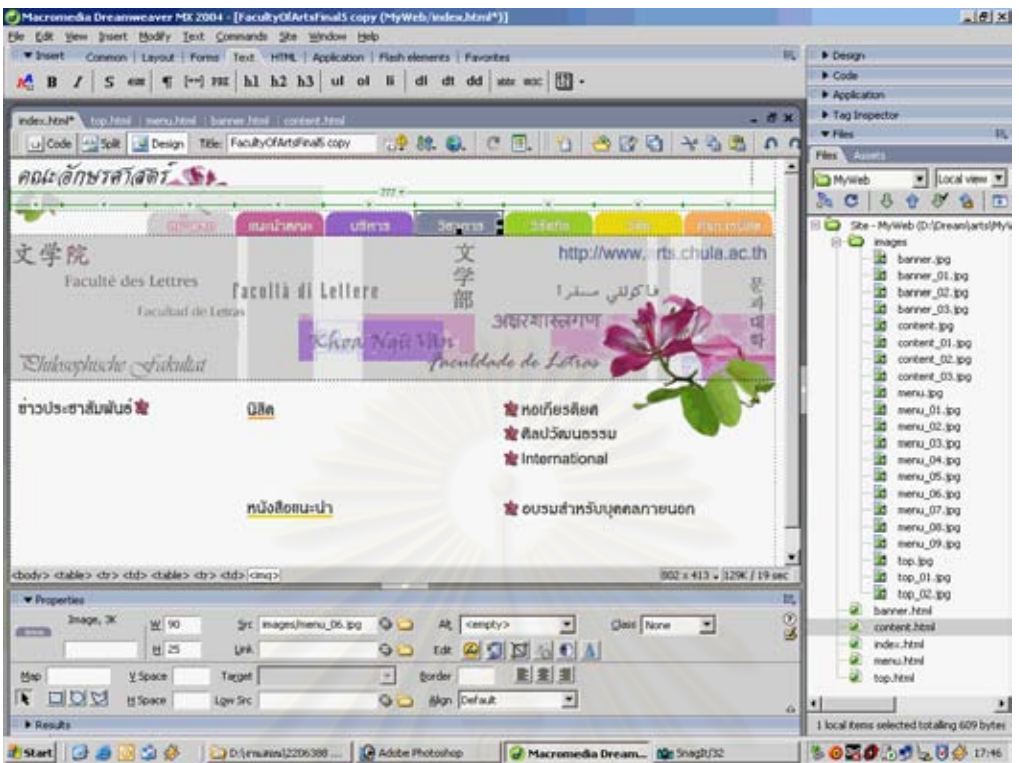

17. กำหนดสีพื้นหลังของเว็บเพจด้วย Page Properties จากส่วน Properties หรือจาก

เมนู Modify > Page Properties

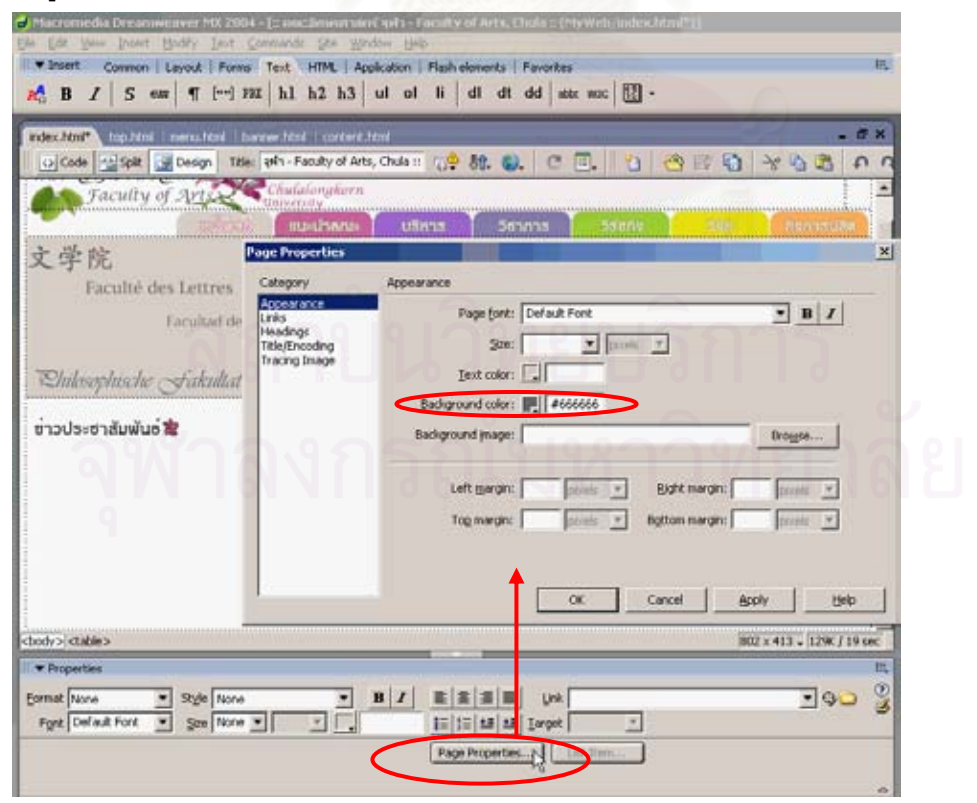

18. กดปุ่ม F12 บนแผงแป้นอักขระเพื่อ Preview ลอง Preview ในหน้าจอขนาด 800x600 จุดภาพ

และขนาด 1024x768 จุดภาพ

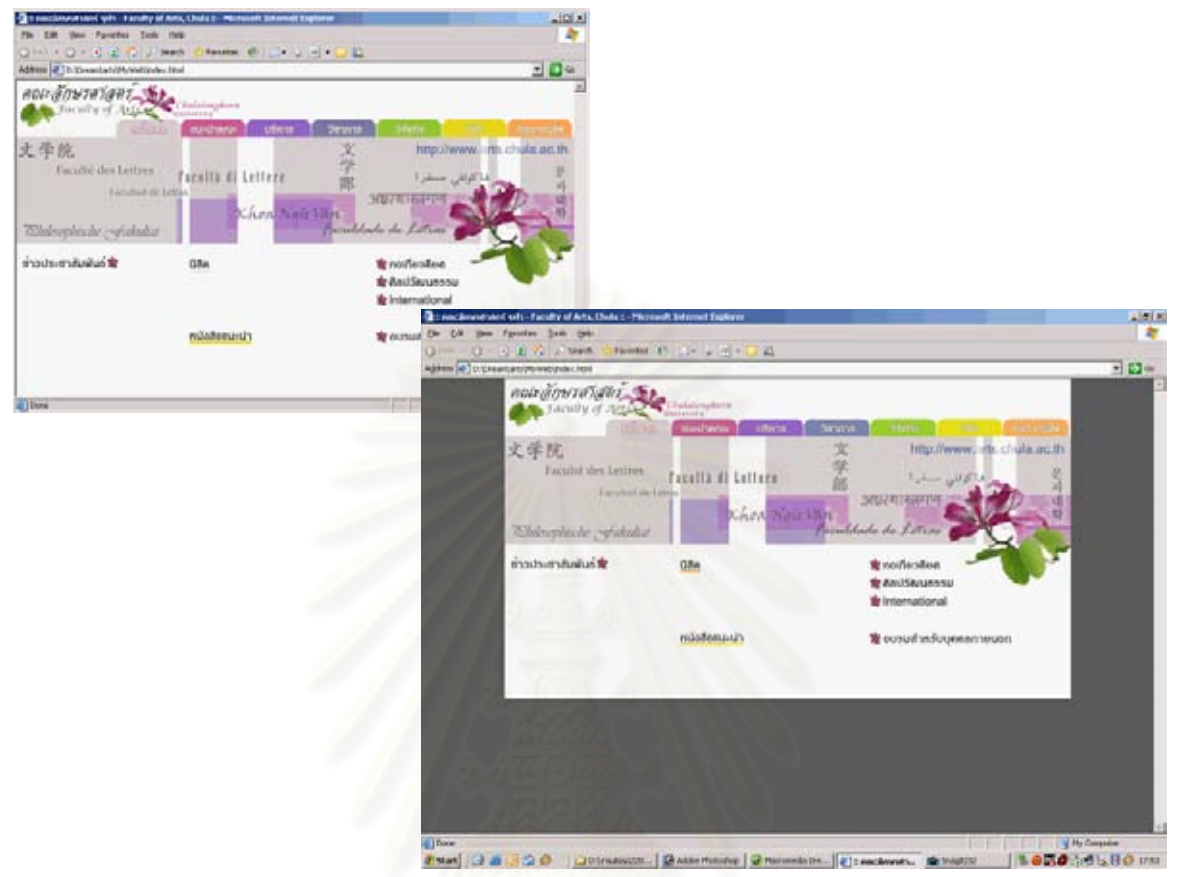

19. โครงสร้างตารางจากภาพ Photoshop ที่สร้างมานั้น เป็นการกำหนดขนาดความกว้างและความสูง ดังนั้น จะต้องปรับให้ส่วนข้อมูลขยายตามขนาดหน้าจอได้ ดังนี้

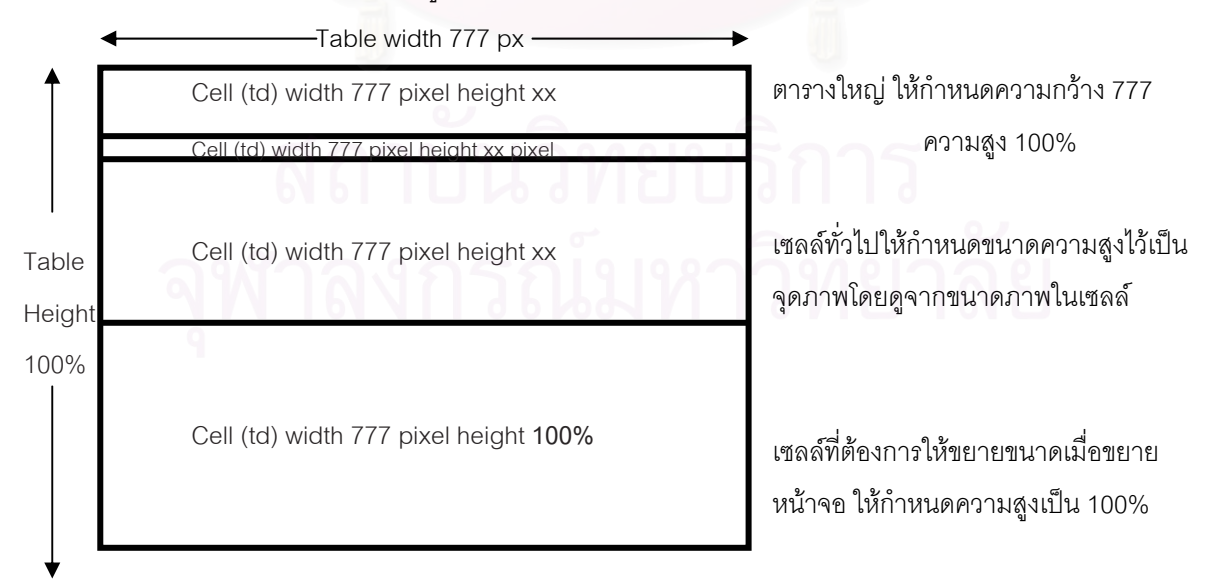

20. ปรับขนาดตาราง ดังข้อกำหนดในข้อ 19 ได้โดย กดที่ Tag Inspector ที่ Tag Table หลัง Tag Body แล้วกำหนดความสูงเป็น 100 %

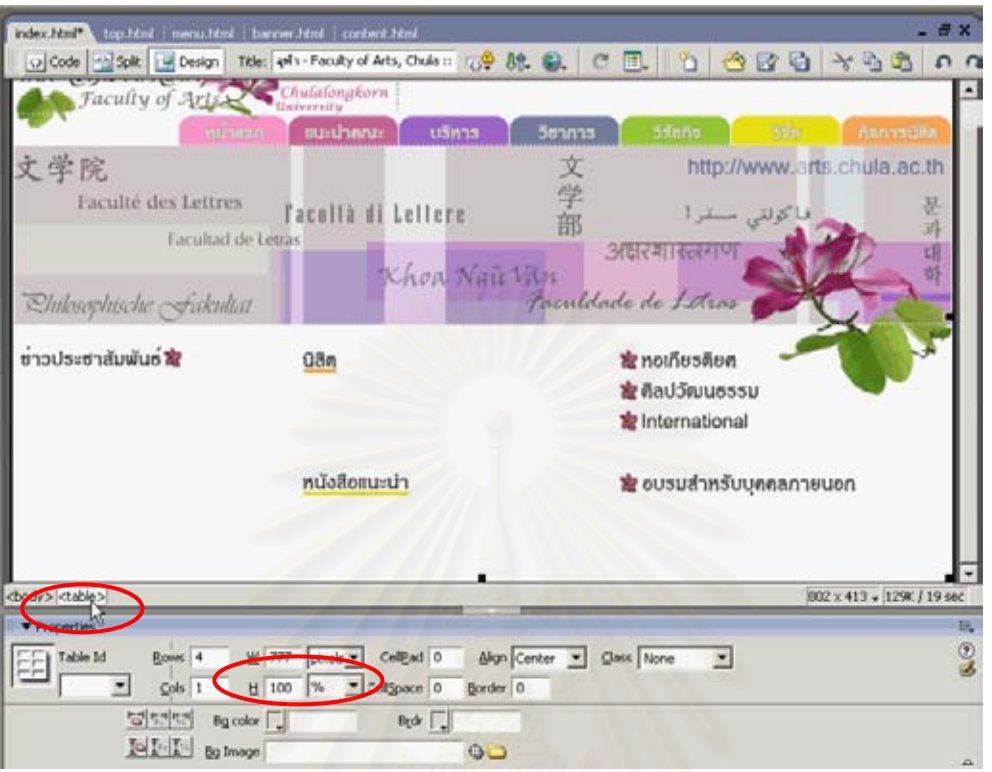

21. ที่เซลล์แต่ละเซลล์อาจคลิกที่ใด ๆ ก่อน แล้ว Select Table จากนั้นไปที่ Tag Inspector จะเห็นว่า Select Tag Table ไว้อยู่ ให้ไปเลือก Tag td (เซลล์) กำหนดขนาดความสูงของ td ให้เท่ากับขนาด ความสูงของตารางในเซลล์

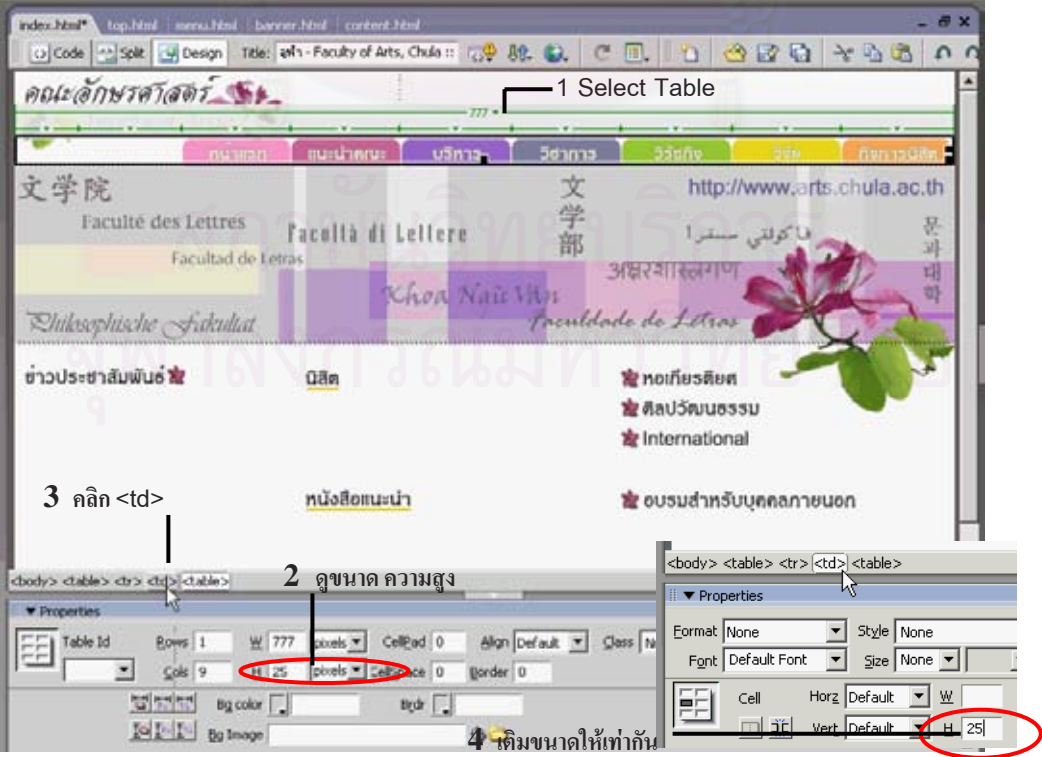

22. ที่ตารางในเซลล์ส่วนที่ต้องการให้ขยายขนาดเมื่อหน้าจอใหญ่ขึ้น ให้ปรับขนาดตารางเป็น 100 % ื่

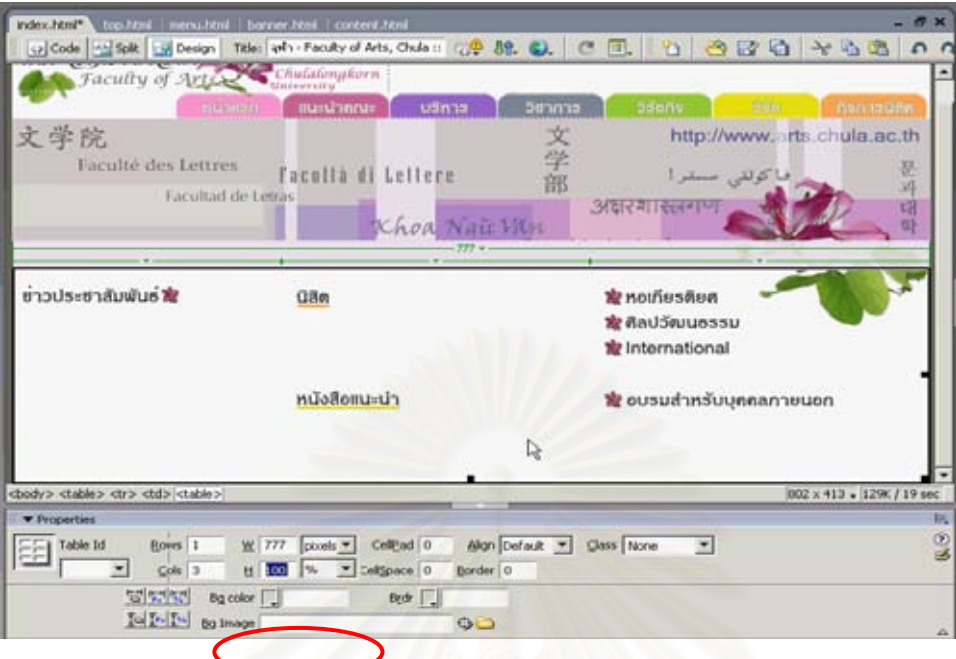

23. กำหนดให้เซลล์ (td) ของตารางใหญ่ทุกเซลล์ในแนวตั้งเป็น Top ทุกเซลล์เพื่อให้ข้อมูลอยู่ชิดขอบ บนของเซลล

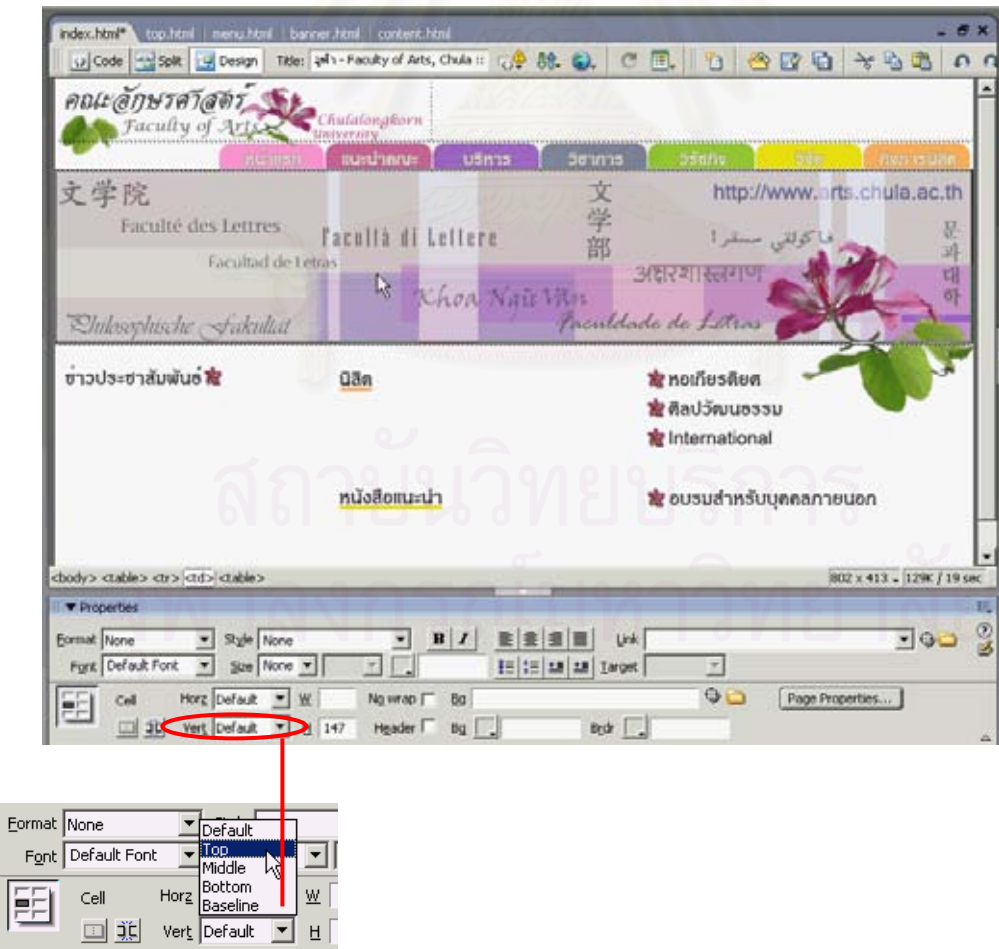

24. กดปุม F12 เพื่อ Preview

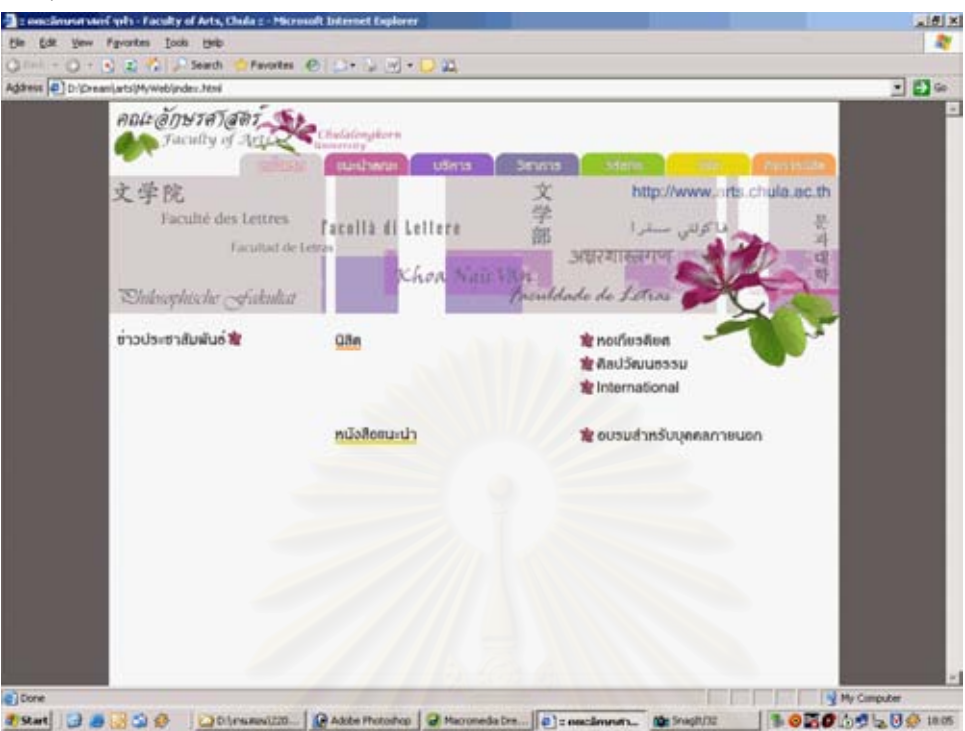

25. เมื่อได้ผลเป็นที่น่าพอใจแล้ว พยายามตัดภาพในส่วนเนื้อหา ให้เหลือภาพขนาดเล็กที่สุด ใช้ภาพ น้อยที่สุด โดยนำภาพมาตัดอีกเช่นเดิมใน Photoshop เพื่อสร้างโครงสร้างตารางสำหรับใส่เนื้อหา ื่ ื้ ของเว็บไซต์ด้วย

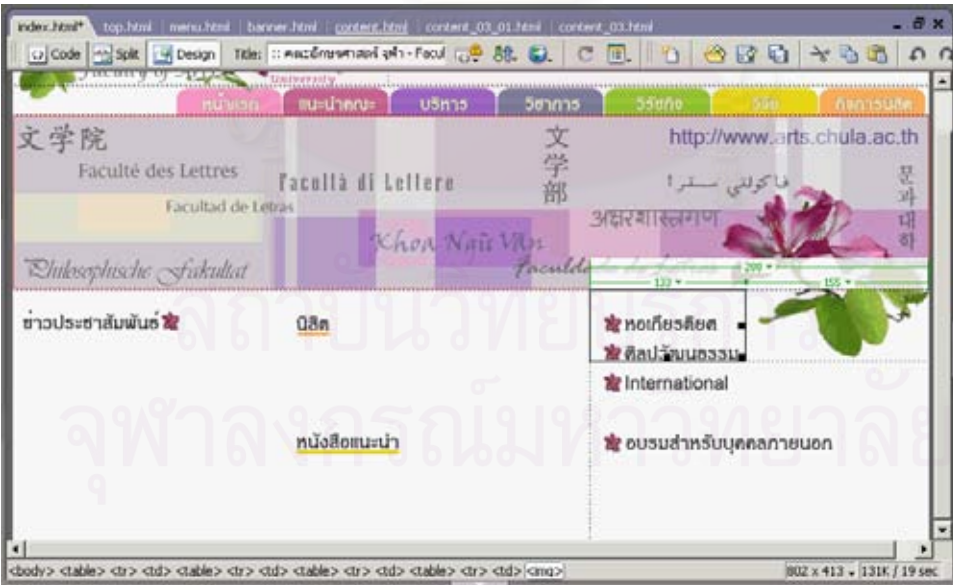

- 26. จะเห็นว่าผู้เขียนตัดภาพออกจนหมด เหลือไว้แต่ส่วนภาพดอกไม้ ซึ่งใช้เป็นเหมือนจุดนำ (Bullet) หน้าหัวข้อ ส่วนชื่อหัวข้อนั้น ผู้เขียนใช้ข้อความพิมพ์เข้าไปใหม่ ทั้งนี้ นอกจากจะเป็นการลดการใช้ ื่ ภาพประกอบเว็บเพจอันจะมีผลต่อเวลาที่ใช้ในการโหลดหน้านั้น ๆ แล้ว ยังทำให้สามารถเพิ่มเติม ้ำปรับข้อความได้ในทันที่ใน Dreamweaver โดยมิต้องกลับไปแก้ไขภาพหัวข้อในโปรแกรม Photoshop
- 27. สร้างเมนูแบบกระโดด ด้วย From > Jump menu

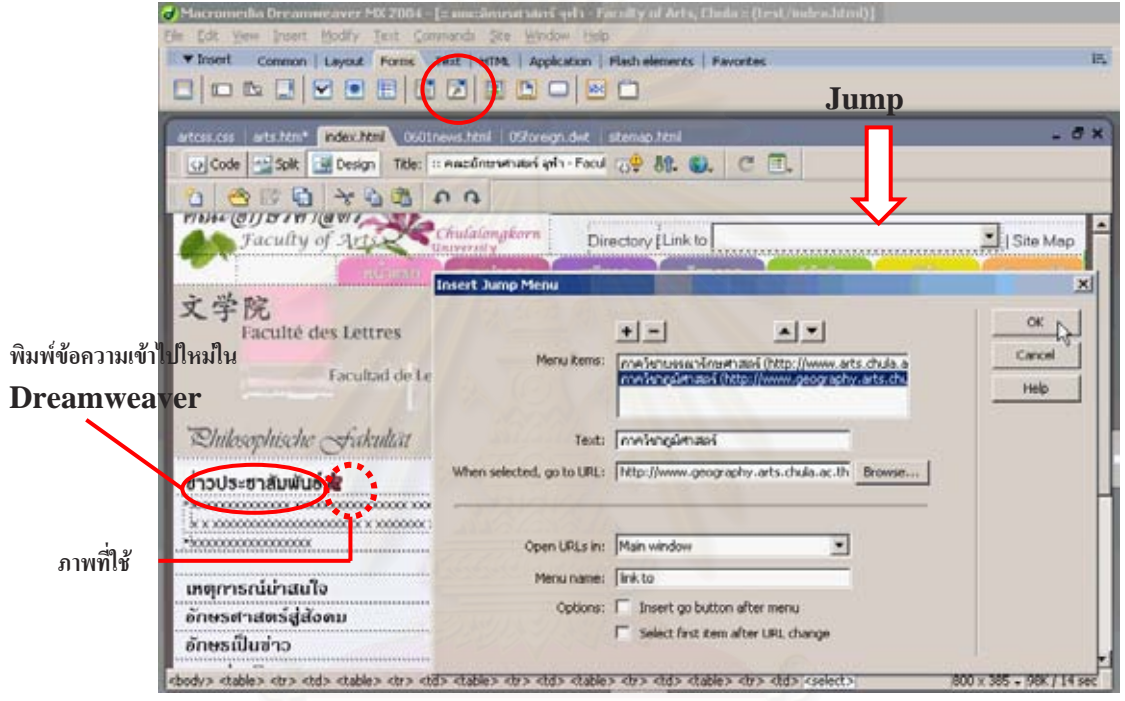

- 28. ที่ปุ่มภาพ แทรกจุดเชื่อมโยงโดยตั้งชื่อแฟ้มข้อมูลที่จะใช้โยงไปรอไว้ โดยจะสร้างแฟ้มข้อมูลเหล่านี้ ี้ เปนหนารองตอไป
- 29. ทำการ Save จะได้หน้าแรกที่สมบูรณ์ ขั้นตอนต่อไป คือสร้างหน้ารอง โดยทั่วไปแล้ว หน้าแรก มักจะมีความโดดเด่นกว่าหน้ารอง แต่ระบบนำทางที่ดีและใช้งานง่าย ควรมีตำแหน่งในการนำทาง (ปุ่ม เมนู ต่างๆ) ที่อยู่ในตำแหน่งเดียวกันทุกหน้า ดังนั้น ให้ทำการ Save As หน้าแรกนี้ เป็น แฟ้มข้อมูลใหม่สำหรับใช้เป็นต้นแบบสร้างหน้ารองต่อ ๆ ไป
- 30. ในแฟ้มข้อมูลใหม่ ทำการตกแต่ง เอาแถบประกาศออก และจัดหน้าสำหรับใส่ข้อมูลในหน้ารอง แล้วใช้ปุ่ม Make Template สำหรับสร้างแผ่นแบบ ให้ตั้งชื่อแฟ้มข้อมูลว่า template แล้ว Save

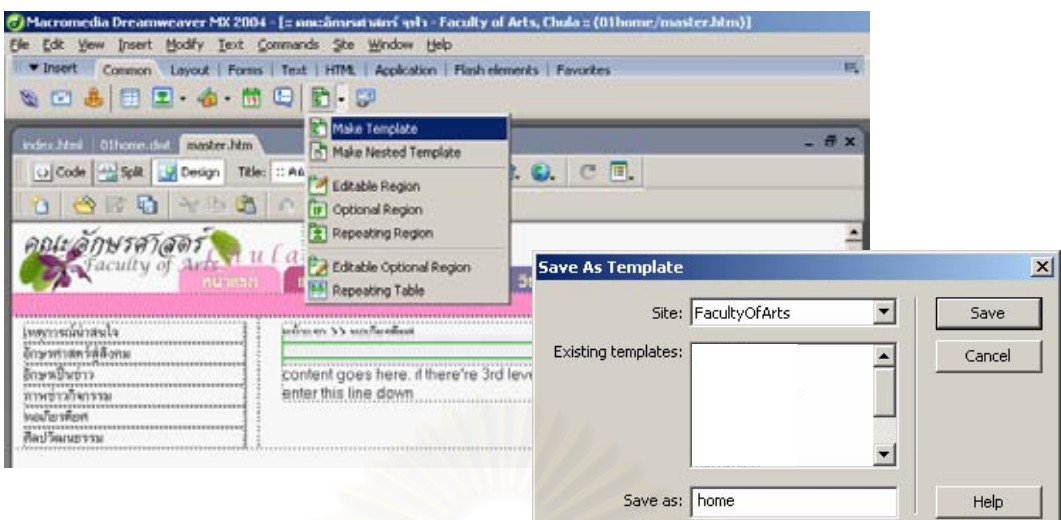

31. สังเกตดูชื่อแฟ้มข้อมูล จะเป็นการทำงานที่แฟ้มข้อมูลชื่อ template ซึ่งเป็นแฟ้มข้อมูล นามสกุล .dwt (Dreamweaver Template) สำหรับแฟ้มข้อมูลเอชทีเอ็มแอลของหน้ารองที่สร้างไว้ สามารถเลือกเก็บไว้ทำแผ่นแบบอื่น ๆ หรือลบทิ้งก็ได้ ิ้

การใช้แผ่นแบบจะทำให้ปรับปรุงเว็บไซต์ได้ง่าย เนื่องจากเว็บเพจหลายหน้ามีส่วนนำทางที่ ื่ เหมือนกัน มีเพียงส่วนเนื้อหาในแต่ละหน้าเท่านั้นที่แตกต่างกัน ดังนั้น หากต้องการปรับส่วนที่ ั้ เหมือนกัน เช่น เปลี่ยน<mark>ภาพ เปลี่ยนชื่อไฟล์ ปรับเมนูย่อย แล้ว</mark>ต้องแก้ไขทุกไฟล์จึงเป็นวิธีการที่ไม่ ี่ เหมาะสม ในทางกลับกัน<mark>หากใ</mark>ช้วิธีการโดยใช้แผ่นแบบแล้ว การแก้ไขที่แฟ้มข้อมูล template ทำ เพียงแฟ้มเดียว เมื่อแก้ไขและ Save โปรแกรม Dreamweaver จะไปปรับแฟ้มข้อมูลที่ใช้แผ่นแบบ ื่ นั้น ๆใหโดยอัตโนมัติเอง

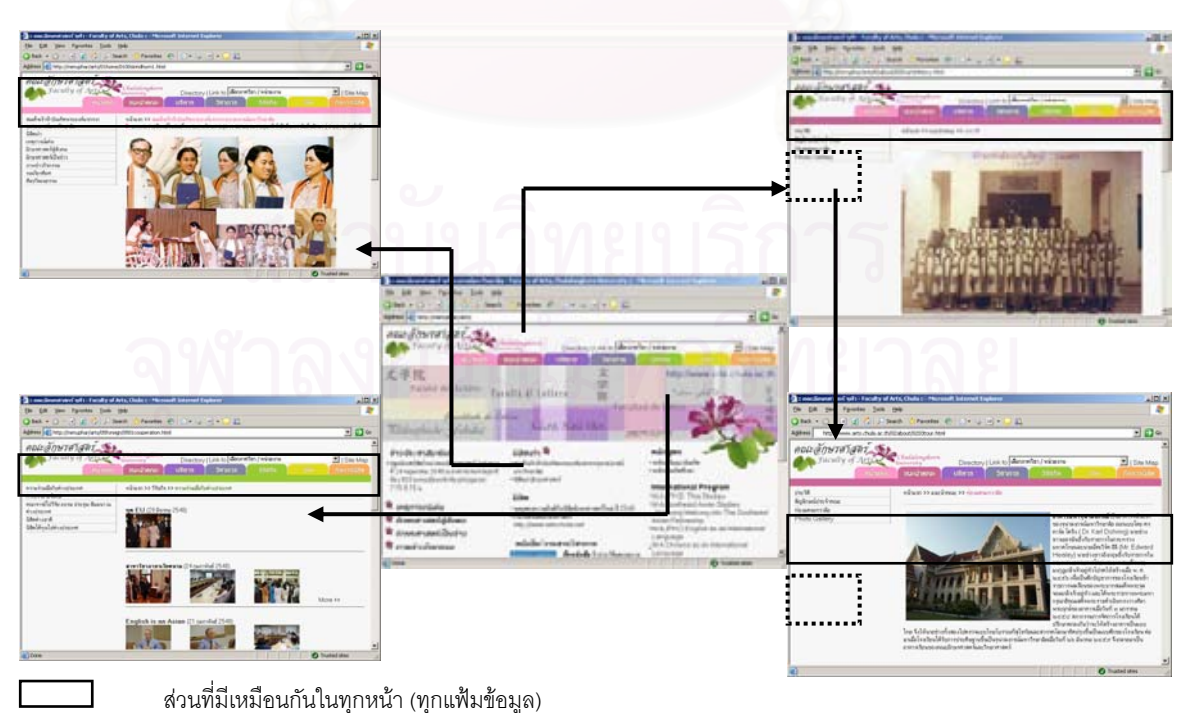

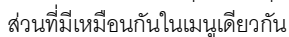

32. ให้ทำการกำหนดส่วนที่เป็นพื้นที่ที่สามารถแก้ไขข้อมูลได้ (ส่วนข้อมูลที่ต่างกันในแต่ละหน้า) โดย ื้ เน้นข้อมูลให้เด่น (highlighting) แล้วใช้ปุ่ม Editable Region เมื่อสร้างแผ่นแบบแรกแล้ว Save จากนั้น Save As แฟ้มข้อมูล .dwt ใหม่สำหรับสร้างแผ่นแบบของเมนูใหม่ แล้วปรับข้อมูลและสีให้ เปนของเมนูใหม ใหสรางแผนแบบของแตละเมนู

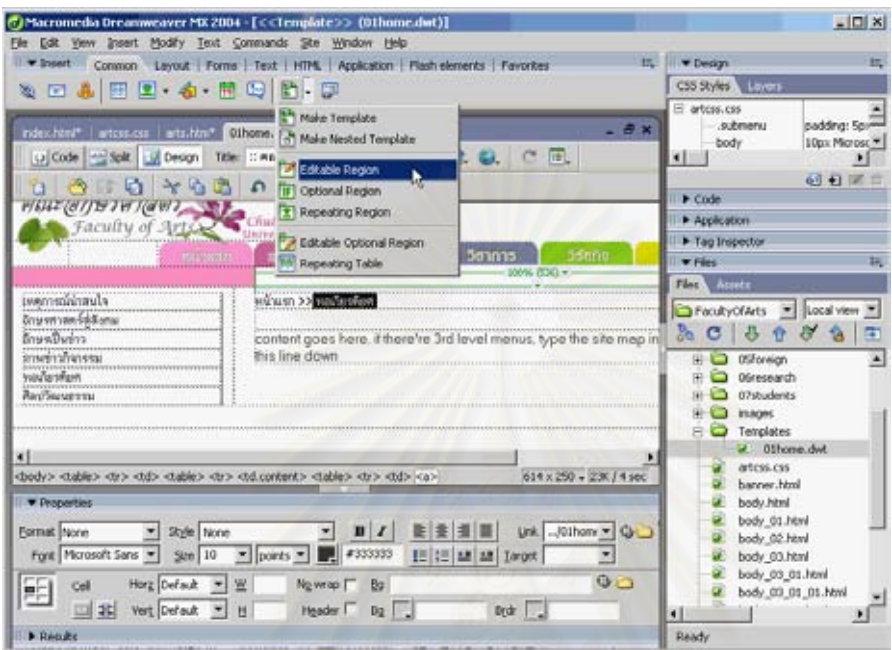

33. ในการสรางไฟลจากแผนแบบ ให File > New > เลือก Tab Templates > เลือก Site และ Template ที่ต้องการ

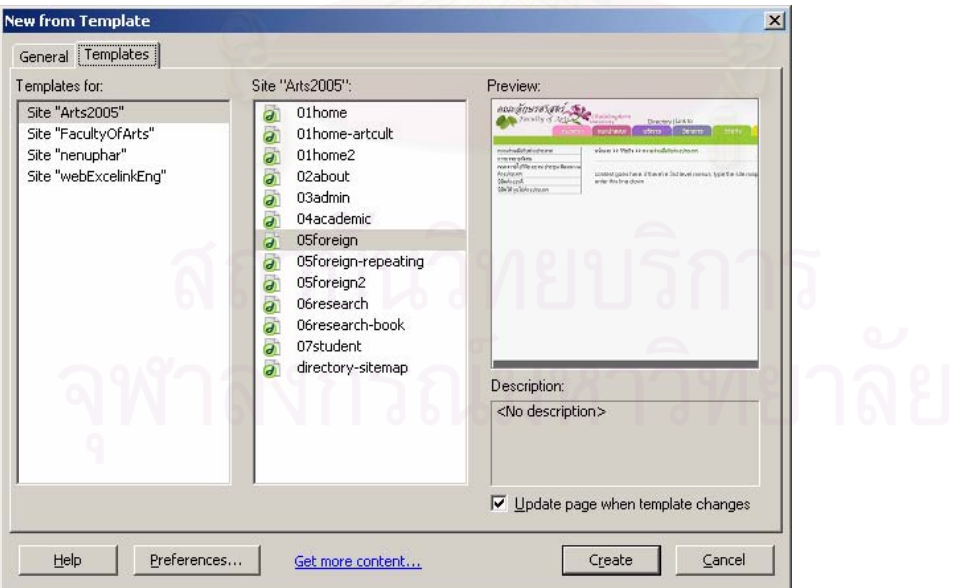

34. เมื่อได้เอกสารเอ็ชทีเอ็มแอลเปล่าแล้ว เติมข้อความ ภาพ และข้อมูลอื่น ๆ ที่ต้องการ แล้ว Save เป็นแฟ้มข้อมูลเอชทีเอ็มแอล เมื่อได้หน้าเอชทีเอ็มแอลครบตามจำนวนเมนูย่อยแล้ว ให้กลับมาที่ แฟ้มข้อมูลแผ่นแบบของเมนูนั้น แล้วเชื่อมต่อจุดเชื่อมโยงที่เมนูย่อย กับแฟ้มข้อมูลเอชทีเอ็มแอลที่ ื่ ต้องการโยงไป เมื่อทำการแก้ไขใด ๆ ใน template แล้ว Save โปรแกรมจะถามว่า ต้องการปรับส่วน ื่ ที่ใช้ร่วมกันในแฟ้มข้อมูลที่ใช้แผ่นแบบนี้หรือไม่ ให้เลือก Update ี้

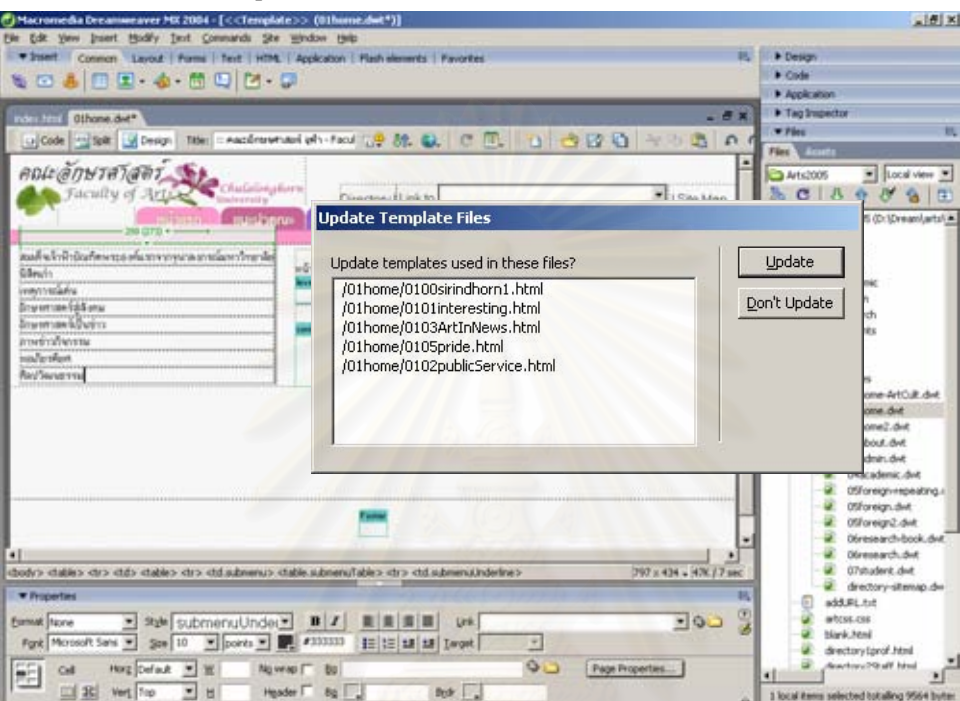

35. กรณีที่หน้าใดมีโครงสร้างข้อมูลที่ซ้ำ ๆ กัน ให้สร้างแผ่นแบบที่มี Repeating Region

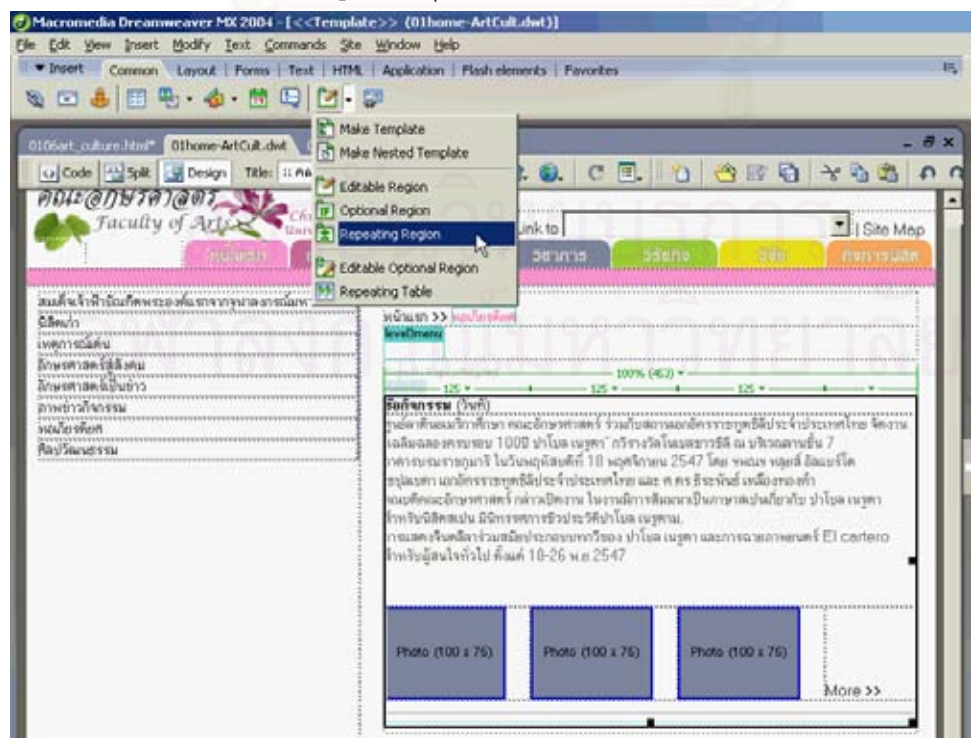

36. เมื่อ File > New แล้วเลือกแผ่นแบบที่มี Repeating Region จะสามารถเพิ่ม ลบ รายการ และ  $\mathsf{Re}\textrm{-}$ Order รายการได้ (เพิ่มโดยกดปุ่ม + ลบ กดปุ่ม – และย้ายรายการโดยกดปุ่ม ▲ ▼ )

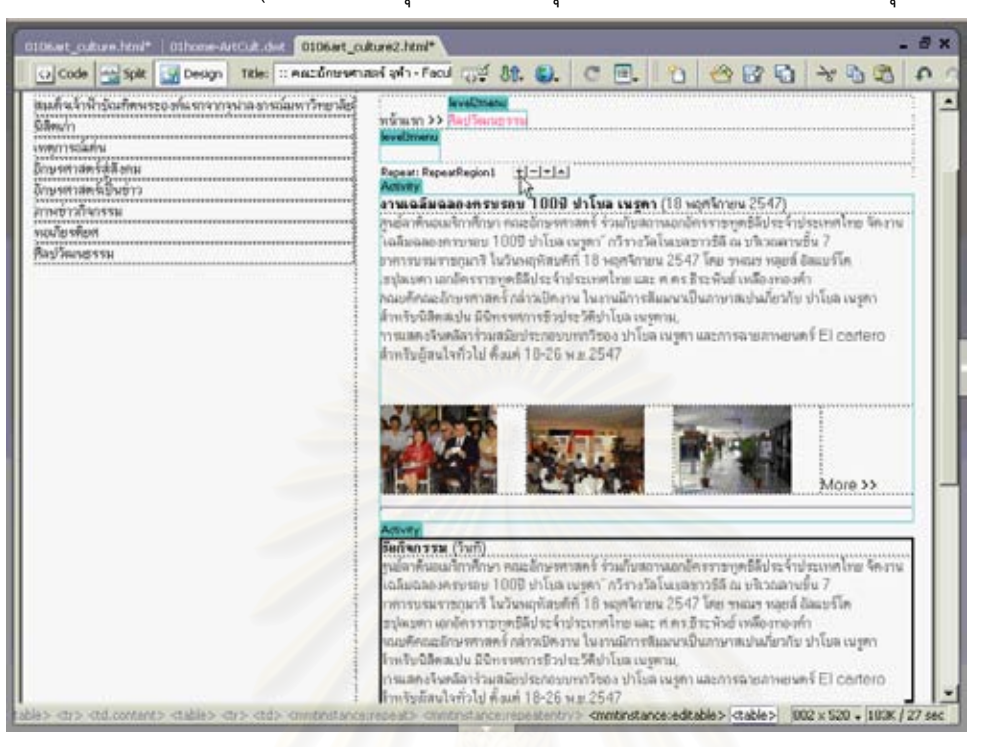

37. เมื่อเชื่อมต่อจุดเชื่อมโยงให้กับทุกไฟล์ในเว็บไซต์แล้ว ให้ทำการตรวจสอบจุดเชื่อมโยงก่อนจะ ื่ เผยแพร่เว็บไซต์โดยใช้เมนู Site > Check Link Site Wide โปรแกรมจะทำการตรวจสอบ จุดเชื่อมโยงที่ปลายทางที่ยังไม่มีการระบุแฟ้มข้อมูลขึ้นมาให้ เพื่อค้นดูชื่อแฟ้มที่ถูกต้องใหม่อีกครั้ง ื่

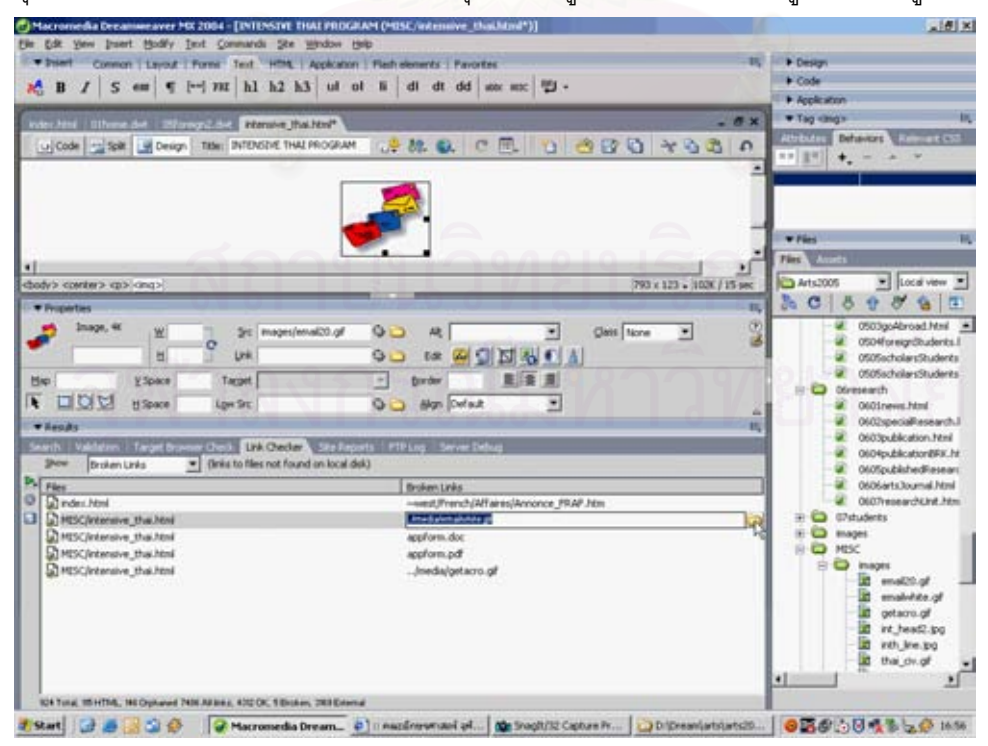

# ตัวอย่างการนำเทคนิคการออกแบบเว็บเพจให้แสดงผลได้เร็วมาใช<mark>้</mark>งาน

ดวงพร เกี่ยงคำ และวงศ์ประชา จันทร์สมวงศ์ (2546) ได้สรุปเทคนิคการออกแบบเว็บเพจให้ แสดงผลได้เร็วซึ่งสามารถทำได้หลายวิธี ดังนี้ ึ่ ี้

- •ลดขนาดของแฟมขอมูลเอชทีเอ็มแอล โดยตัดคําสั่ง หรือปายระบุ (tag) ที่ไมจําเปนออกไป
- ใช้ตัวอักษร และจุดเชื่อมโยงด้วยภาษาเอชทีเอ็มแอล
- •ใชกราฟกใหถูกประเภท
- ตัดแบ่งภาพที่มีขนาดใหญ่ให้เป็นภาพชิ้นเล็ก ๆ
- $\bullet$  นำกราฟิกกลับมาใช้ใหม่ในหน้าอื่น ๆ
- •กําหนดคาความกวางและความสูงของกราฟก
- •กําหนดคา Lowsrc และ Alt ของกราฟก
- •ใช Style Sheet ในการจัดรูปแบบ

เว็บเพจที่ดีควรแสดงผลหนาเว็บเพจไดรวดเร็ว ใชเวลาในการดาวนโหลดนอย (ธวัชชัย ศรีสุเทพ 2544; ดวงพร เกี๋ยงคำ และวงศ์ประชา จันทร์สมวงศ์ 2546) ผู้เขียนได้นำเทคนิคการออกแบบเว็บเพจให้ ี๋ แสดงผลได้เร็วข้างต้น มาใช้ในการพัฒนาเว็บไซต์คณะคักษรศาสตร์ ดังนี้

- 1. การลดขนาดของแฟ้มข้อมูลเอชทีเอ็มแอล ผู้เขียนได้ใช้ภาพประกอบให้น้อยที่สุด จากการตัดภาพที่ ออกแบบดวยโปรแกรม Photoshop และพัฒนาเปนหนาเว็บเพจ ซึ่งประกอบดวยภาพขนาดใหญ ผู้เขียนได้ตัดภาพเป็นชิ้นเล็กลงไปอีกหลายครั้ง และพยายามแทนที่ภาพด้วยสีพื้นในตาราง ิ้ ชื่อหัวข้อในหน้าแรก ผู้เขียนได้แทนที่ด้วยข้อความ
- 2. นอกจากปุ่มเมนูแล้ว จุดเชื่อมโยงอื่น ๆ จะเป็น ข้อความ ทั้งชื่อหัวข้อในหน้าแรก และข้อความ ของเมนูรองบนเว็บเพจท ี่ปรากฏในเมนูอื่นๆ
- 3. ภาพกราฟกทใชี่ สรางจากการ Save for Web ในโปรแกรม Photoshop จะเปนภาพสําหรับเว็บ ์ ซึ่งจะมีขนาดเล็กกว่าภาพที่ Save As เป็น แฟมขอมูลจิฟ หรือเจเพ็ก ทั่วไป

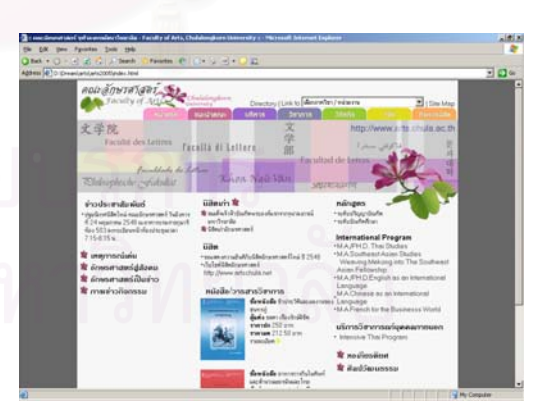

- 4. การใช้ภาพกราฟิกซ้ำ เช่นภาพปุ่มเมนู และภาพจุดนำของหัวข้อในหน้าแรก
- 5. ในการแทรกภาพด้วยโปรแกรม Dreamweaver โปรแกรมจะกำหนดขนาดความกว้าง และความสูง ของภาพให้โดยอัตโนมัติอยู่แล้ว นอกจากนี้ ผู้เขียนได้กำหนด Alt text ให้กับภาพปุ่มเมนูอีกด้วย

6. เว็บเพจที่จะโหลดได้เร็ว ควรมีรหัสคำสั่งให้น้อยที่สุด หากต้องจัดรูปแบบสีส่วนใด เช่น หัวข้อ สีชุด แบบอักษร สีจุดเชื่อมโยง ให้ใช้ Style Sheet โดยเป็นแฟ้มข้อมูล Style Sheet ที่ทุกแฟ้ม เรียกใช้ได้ แบบเชื่อมโยง ซึ่งนอกจากจะใช้รหัสคำสั่งจำนวนน้อยในแต่ละหน้าแล้ว ยังแก้ไขได้ง่ายเนื่องจาก ั่ ื่ แก้ไขจากแฟ้มข้อมูลแฟ้มเดียว และทำให้เกิดความสม่ำเสมอเนื่องจากเว็บไซต์ใช้ชุดแบบอักษร ่ง เพื่อน เพื่อน เพื่อน เพื่อน เพื่อน เพื่อน เพื่อน เพื่อน เพื่อน เพื่อน เพื่อน เพื่อน เพื่อน เพื่อน เพื่อน เพ<br>เพื่อน เพื่อน เพื่อน เพื่อน เพื่อน เพื่อน เพื่อน เพื่อน เพื่อน เพื่อน เพื่อน เพื่อน เพื่อน เพื่อน เพื่อน เพื่อ ื่ เดียวกันตลอดท ั้งไซต

นอกจากเทคนิคข้างต้นแล้ว ผู้เขียนได้สอดแทรกเทคนิคอื่น ๆ ที่ช่วยให้ผู้ใช้สามารถโหลดเว็บเพจ ไดเร็วอีกดวยเชน

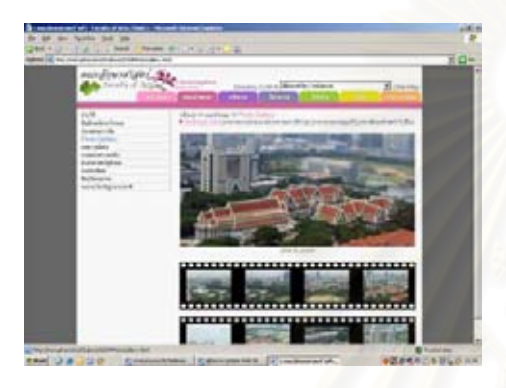

- 7. สีพื้นหลังในเซลลของตารางและ สีชุดแบบอักษร ที่ตองใชเบราวเซอรในการประมวลผล ควรใชสี เว็บ เชน #33FFCC, #FFFFFF, #FF00CC ้เนื่องจากเป็นสีที่โหลดได้เร็วกว่าสีที่ไม่ใช่สีเว็บ เชน #6D3C16, #CDFC36
- 8. หากในหน้าเว็บเพจนั้น ๆ มีภาพจำนวนมาก ให้แยกหน้าที่มีรูปออกมาเป็นแฟ้มข้อมูลต่างหาก เพื่อให้ปริมาณภาพในหน้านั้น มีจำนวนน้อยลงและใช้เวลาโหลดภาพน้อย

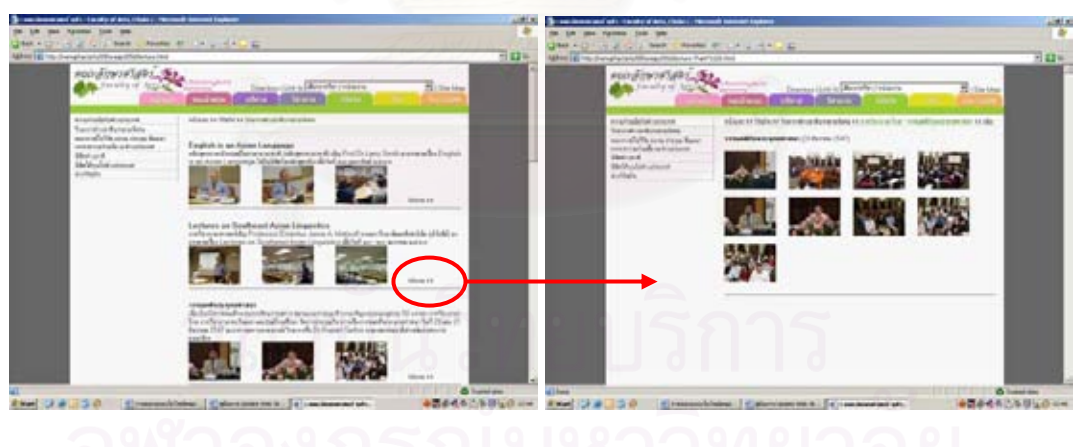

แยกไฟล์ออกมา เพื่อลดจำนวนภาพในหน้านั้นๆ ื่ ั้ 9. หากต้องใช้ภาพในขนาดต่าง ๆ กัน ควรใช้เป็น แฟ้มข้อมูลแยกต่างหาก ไม่ควรให้เว็บเบราว์เซอร์ ย่อ หรือขยายภาพโดยกำหนดขนาดความกว้าง ความสูงของภาพใหม่ใน Dreamweaver เพราะ จะตองใชเวลาในการลด-ขยายขนาดภาพ และ กรณีที่ภาพมีขนาดเล็กแตตองการขยายภาพ ภาพจะแตกได้ คุณภาพความชัดของภาพจะ ลดลง คลิกแลววินโดวใหมจะเปดขึ้นเพื่อแสดงภาพอีกภาพหนึ่ง

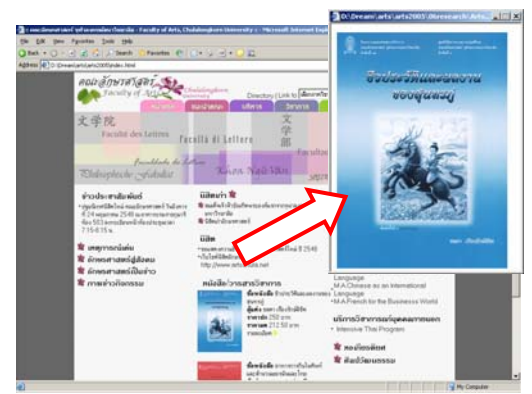

ซึ่งมาจากแฟมขอมูลภาพอื่น

### **สรุป**

ผู้เขียนได้นำเสนอการออกแบบและพัฒนาเว็บไซต์ตามหลักการออกแบบเว็บไซต์ที่มีประสิทธิภาพ โดยนำเว็บไซต์ของคณะอักษรศาสตร์ จฬาลงกรณ์มหาวิทยาลัยเป็นกรณีศึกษา การออกแบบและพัฒนา เว็บไซต์ มิใช่เป็นเพียงการลงมือพัฒนาเว็บไซต์ แต่ต้องอาศัยองค์ประกอบหลายประการ เพื่อให้ได้เว็บไซต์ ู ที่ดีทั้งการออกแบบและการใช้งาน ผสมผสานกับเทคนิคหลายประการ รวมถึงการจัดโครงสร้างข้อมูลเพื่อให้ สามารถโหลดหน้าได้เร็ว การพัฒ<mark>นาเว็บไซต์ส่วน</mark>มากจะเริ่มจ<mark>ากการ</mark>ออกแบบหน้าเว็บเพจด้วยโปรแกรม Photoshop และนำมาพัฒนาเป็นหน้<mark>า</mark>เว็บเพจด้วยโปรแกรมช่วยสร้างเว็บ โดยการตัดภาพที่ดีไซน์ไว้มาเป็น หน้าเว็บเพจ อย่างไรก็ดี โปรแกรม Photoshop ยังใช้ช่วยในการแต่งภาพ และสร้างปุ่ม หรือภาพสำหรับ ตกแต่งเว็บเพจเพิ่มเติมด้วย เว็บไซต์ที่ดี ควรมีเนื้อหาที่ทันสมัยและต้องปรับปรุงข้อมูลอยู่เสมอ เว็บไซต์ที่ ิ่ ื้ ออกแบบจึงควรต้องรองรับเนื้อหาของเว็บไซต์ที่จะเพิ่มมากขึ้น และรองรับการปรับปรุงเว็บไซต์ ในการ ื้ ิ่ พัฒนาเว็บไซต์นี้ ผู้เขียนใช้แผ่นแบบ ซึ่งทำให้การปรับปรุงเว็บไซต์ให้ทันสมัยทำได้ง่าย ซึ่งนับตั้งแต่วันที่ ั้ ผู้เขียนได้อัปโหลดเว็บไซต์เพื่อเผยแพร่สู่อินเทอร์เนต ที่ http://www.arts.chula.ac.th เมื่ ื่ เมื่อวันที่ 20 พฤษภาคม 2548 ได้มีการปรับเปลี่ยนข้อมูลในเมนูย่อยและส่วนบริการหลายครั้ง เว็บไซต์คณะ อักษรศาสตรที่พัฒนาสําเร็จและเผยแพร ประกอบดวยแฟมขอมูลเอชทีเอ็มแอล หรือเว็บเพจแตละหนา ทั้ง เว็บไซตเปนจํานวน 130 แฟม แฟมแผนแบบสําหรับแตละเมนูทั้งแผนแบบปกติและแบบ Repeating Region รวม 13 แฟ้ม ภาพที่ใช้เป็นเมนูและตราสัญลักษณ์ รวม 14 ภาพ และภาพประกอบข้อมูลในเว็บไซต์ ที่ใช Photoshop ปรับแตง เชน ภาพกิจกรรม ภาพปกหนังสือเปนจํานวน 780 ภาพ ใชเวลาในการพัฒนา เว็บไซต์ประมาณ 200 ชั่วโมง นับตั้งแต่การศึกษาวิเคราะห์ข้อมูลเพื่อกำหนดกลุ่มเป้าหมายและการ ั้ ื่ ออกแบบ การรวบรวมข้อมูล การถ่ายภาพ จนถึงการพัฒนาเป็นเว็บไซต์ที่มีเนื้อหาสมบูรณ์ ผู้เขียนหวังเป็น ื้ อย่างยิ่งว่าบทความนี้ จะเสริมสร้างเทคนิคและแนวคิดในการพัฒนาเว็บไซต์ที่ดีให้แก่ผู้อ่านได้ไม่มากก็น้อย ิ่ ี้

## **รายการอางอิง**

ภาษาไทย

ครัก, สตีฟ. <u>คลิก...ไม่ต้องคิด!</u>. กรุงเทพ: ซีเอ็ดยูเคชั่น, 2545.

จุฬาลงกรณ์มหาวิทยาลัย. คณะอักษรศาสตร์. <u>คู่มือคุณภาพคณะอักษรศาสตร์ จุฬาลงกรณ์มหาวิทยาลัย</u>

<u>ุฉบับที่ 1 ปรับปรุงครั้งที่ 3 (1 ธันวาคม 2547)</u>. [ม.ป.ท.], 2547. (อัดสำเนา) ั้ ดวงพร เกี่ยงคำ และวงศ์ประชา จันทร์สมวงศ์. <u>คู่มือสร้างเว็บไซต์ด้วยตนเอง</u>. กรุงเทพ : โปรวิชั่น, 2546. ี๋ ฐิตารัตน์ รัชตะวรรณ. <u>ออกแบบและสร้างเว็บสวยด้วยตนเอง</u>. นนทบุรี: ไอดีซี, 2547. ธวัชชัย ศรีสุเทพ. คัมภีรเว็บดีไซน. กรุงเทพ: โปรวิชั่น, 2544.

ภาษาอังกฤษ

Kentie, Peter. [Web design tools and techniques.](http://library.car.chula.ac.th/search/akentie/akentie/1%2C1%2C2%2CB/frameset&FF=akentie+peter&1%2C%2C2/indexsort=-) Berkeley, Ca.: Peachpit, 2002.

[Geest, Thea van der](http://library.car.chula.ac.th/search/aGeest%2C+Thea+van+der/ageest+thea+van+der/-2,-1,0,B/browse). Web site design is communication design. Amsterdam: John Benjamins, 2001.

Sklar, Joel. Principles of Web design. 2nd ed. Boston, Mass.: Thomson/Course Technology, 2003.

 $\begin{picture}(40,40) \put(0,0){\line(1,0){10}} \put(15,0){\line(1,0){10}} \put(15,0){\line(1,0){10}} \put(15,0){\line(1,0){10}} \put(15,0){\line(1,0){10}} \put(15,0){\line(1,0){10}} \put(15,0){\line(1,0){10}} \put(15,0){\line(1,0){10}} \put(15,0){\line(1,0){10}} \put(15,0){\line(1,0){10}} \put(15,0){\line(1,0){10}} \put(15,0){\line(1$